r1013\_en.book Page 81 Tuesday, September 2, 2003 8:07 AM

To prevent line selection, select *Line change* $\rightarrow$  *Disable* if supported by your SIM card. To change this setting, you need the PIN2 code.

#### **Connection settings**

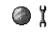

Tools

# General information about data connections and access points

Access point – The point where your phone connects to the Internet by way of a data call or packet data connection. An access point can be provided, for example, by a commercial Internet service provider (ISP), service provider, or network operator.

## To define settings for access points, go to Settings $\rightarrow$ Connection $\rightarrow$ Access points.

A data connection is required to connect to an access point. Your phone supports three kinds of data connections:

- a GSM data call (D),
- GSM high-speed data call (**)** ), or
- packet data (GPRS) connection (F).

There are three different kinds of access points that you can define: MMS access point, browser access point, and Internet access point (IAP). Check with your service provider what kind of an access point is needed for the service you wish to access. You need to set access point settings, if you want to, for example,

- send and receive multimedia messages,
- send and receive e-mail,
- download Java<sup>™</sup> applications,
- use Image upload, or
- browse pages.
- See 'Data connection indicators', p. 15.

#### GSM data calls

A GSM data call enables data transmission rates to a maximum of 14.4 kbps. For availability and subscription to data services, contact your network operator or service provider.

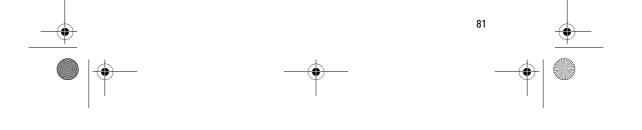

r1013\_en.book Page 82 Tuesday, September 2, 2003 8:07 AM

#### Tools

#### High speed data call (High Speed Circuit Switched Data, HSCSD)

For availability and subscription to high-speed data services, please contact your network operator or service provider.

The Settings wizard included in the PC Suite can help you to configure access point and mailbox settings. You can also copy existing settings, for example, from your computer to your phone. See the CD-ROM supplied in the sales package.

Note: Sending data in HSCSD mode may drain the phone's battery faster than normal voice or data calls, as the phone may send data more frequently to the network.

#### Packet data (General Packet Radio Service, GPRS)

#### Minimum settings needed to make a packet data connection

- You need to subscribe to the GPRS service. For availability and subscription to GPRS, contact your network operator or service provider.
- Go to Settings→ Connection→ Access points and select Options→ New access point→ Use default settings. Fill in the following: Data bearer: GPRS and Access point name: enter the name given to you by your service provider. See 'Creating an access point', p. 82.

#### Pricing for packet data and applications

Both the active GPRS connection and the applications used over GPRS require a fee, for example, using services, sending and receiving data, and short messages. For more detailed information on fees, contact your network operator or service provider.

See 'Viewing the general log', p. 26. See 'GPRS data counter', p. 26.

#### Creating an access point

Options in the Access points list: *Edit, New access point, Delete, Help,* and *Exit.* 

You may have preset access point settings in your phone. Or, you may receive access point settings over the air from a service provider. See 'Receiving smart messages', p. 64.

If there are no access points defined when you open *Access points*, you will be asked if you want to create one.

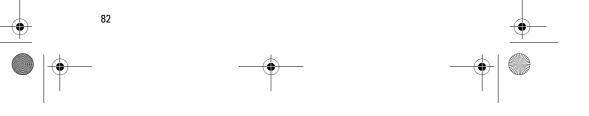

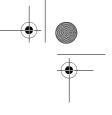

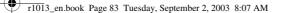

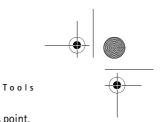

If there already are access points defined, to create a new access point, select Options  $\rightarrow$  *New access point* and select:

- Use default settings to use the default settings. Make the needed changes and press Back to save the settings.
- Use existing settings to use existing setting information as the basis for the new access point settings. A list of existing access points is opened. Select one and press OK. Access point settings are opened with some fields already filled.

#### Editing an access point

When you open Access points, the list of already available access points opens. Scroll to the access point you want to edit, and press O.

Options when editing access point settings: *Change, Advanced settings, Help,* and *Exit.* 

| 💽 🖓 Access points |              |  |  |
|-------------------|--------------|--|--|
| Ŧ                 |              |  |  |
| D                 | Connection 1 |  |  |
| D,                | Connection 2 |  |  |
| 6                 | Connection 3 |  |  |
| 6                 | Connection 4 |  |  |
| D'                | Connection 5 |  |  |
| D,                | Connection 6 |  |  |
| Options 🗢 Back    |              |  |  |

#### **Access points**

Here you can see a short explanation for

every setting that may be needed for different data connections and access points.

Start to fill in the settings from the top because depending on what data connection you select (*Data bearer*) only certain setting fields are available.

- Connection name Give a descriptive name for the connection.
- Data bearer The options are GPRS, Data call, and High speed (GSM). Depending on what data connection you select, only certain setting fields are available. Fill in all fields marked with Must be defined, or with an asterisk. Other fields can be left empty, unless you have been instructed otherwise by your service provider.

Note: To be able to use a data connection, the network service provider must support this feature, and if necessary, activate it for your SIM card.

 Access point name (for packet data only) - The access point name is needed to establish a connection to the GPRS network. You obtain

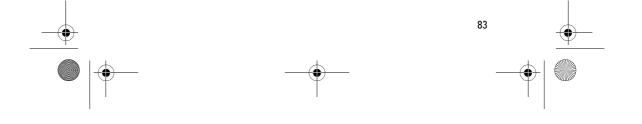

r1013\_en.book Page 84 Tuesday, September 2, 2003 8:07 AM

#### Tools

the access point name from your network operator or service provider.

- *Dial-up number* (for Data call and High speed (GSM) only) The modem telephone number of the access point.
- User name Write a user name if required by the service provider. The user name may be needed to make a data connection, and is usually provided by the service provider. The user name is often casesensitive.
- Prompt password If you must key in a new password every time you log on to a server, or if you do not want to save your password to the phone, choose Yes.
- Password A password may be needed to make a data connection, and is usually provided by the service provider. The password is often case-sensitive. When you are writing the password, the characters you enter are shown briefly and then changed to asterisks (\*). The easiest way to enter numbers is to press and hold the digit you want to enter, and then continue entering letters.
- Authentication Normal | Secure.
- *Homepage* Depending on what you are setting up, write either:
  - the service address, or
  - the address of the multimedia messaging centre.
- Data call type (for GSM data and high speed data only) Analogue, ISDN v. 110, or ISDN v. 120 defines whether the phone uses an analogue or digital connection. This setting depends on both your GSM network operator and Internet service provider (ISP), because some GSM networks do not support certain types of ISDN connections. For details, contact your ISP. If ISDN connections are available, they establish connections more quickly than analogue methods.
- Maximum data speed (for GSM data and high speed data only) The options are Automatic / 9600 / 14400 / 19200 / 28800 / 38400 / 43200, depending on what you have chosen in Data call type. This option allows you to limit the maximum connection speed when high speed data is used. Higher data rates may cost more, depending on the service provider.

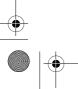

84

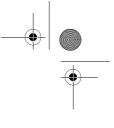

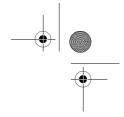

Tools

85

Note: The speeds above represent the maximum speed at which your connection will operate. During the connection, the operating speed may be less, depending on network conditions.

#### $Options \rightarrow Advanced settings$

r1013\_en.book Page 85 Tuesday, September 2, 2003 8:07 AM

- Phone IP address The IP address of your phone.
- Primary name server The IP address of the primary DNS server.
- Second. name server The IP address of the secondary DNS server.
- *Proxy serv. address* The IP address of the proxy server.
- *Proxy port number* The port number of the proxy server.

If you need to enter these settings, contact your Internet service provider.

The following settings are shown if you have selected data call and high speed data as the connection type:

• Use callback – This option allows a server to call you back once you have made the initial call. Contact your service provider to subscribe to this service.

Note: Charges may apply for certain types of received calls, such as roaming and high speed data calls. Contact your GSM network operator for more information.

Note: The phone expects the callback call to use the same data call settings that were used in the callback-requesting call. The network must support that type of call in both directions, to and from the phone.

- Callback type The options are Use server no. | Use other no.. Ask your service provider for the correct setting to use; it will depend on the service provider's configuration.
- Callback number Key in your phone's data phone number which the dial back server uses. Usually, this number is the data call phone number of your phone.
- Use PPP compression When set to Yes, this option speeds up the data transfer, if supported by the remote PPP server. If you have problems with establishing a connection, try setting this to No. Contact your service provider for guidance.
- Use login script The options are Yes / No.
- Login script Insert the login script.

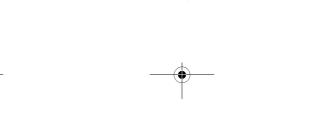

r1013\_en.book Page 86 Tuesday, September 2, 2003 8:07 AM

#### Tools

 Modem initialisation (Modem initialisation string)- Controls your phone using modem AT commands. If required, enter characters specified by your service provider or Internet service provider.

#### **GPRS**

#### $\bigoplus$ Go to Settings $\rightarrow$ Connection $\rightarrow$ GPRS.

The GPRS settings affect all access points using a packet data connection.

*GPRS connection* - If you select *When available* and you are in a network that supports packet data, the phone registers to the GPRS network and sending short messages will be done via GPRS. Also, starting an active packet data connection, for example, to send and receive e-mail, is quicker. If you select *When needed*, the phone will use a packet data connection only if you start an application or action that needs it. The GPRS connection can be closed after it is not used by any application.

If there is no GPRS coverage and you have chosen *When available*, the phone will periodically try to establish a packet data connection.

Access point - The access point name is needed when you want to use your phone as a packet data modem to your computer. See 'Using your phone as a modem', p. 129.

#### Data call

The *Data call* settings affect all access points using a data call and high speed data call.

*Online time* - If there are no actions the data call is dropped automatically after a time-out period. The options are *User defined*, in which case you enter a time, or *Unlimited*.

#### Date and time

86

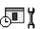

The *Date and time* settings allow you to define the date and time used in your phone, as well as change the date and time format and separators.

• *Clock type→ Analogue* or *Digital* – to change the clock shown in standby mode. See 'Clock', p. 107.

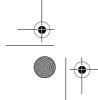

r1013\_en.book Page 87 Tuesday, September 2, 2003 8:07 AM

## Tools

- Clock alarm tone to change the tone played when the clock alarm time is reached.
- Auto time update to allow the network to update time, date, and time zone information to your phone (network service). For the Auto time update setting to take effect, the phone needs to be restarted. Check any alarms as these may be affected by Auto time update.
- *GMT offset* to change the time zone for the clock time.
- *Daylight-saving* to set daylight saving time on or off.

#### **Security**

#### Phone and SIM

Explanations for the different security codes that may be needed:

• PIN code (4 to 8 digits) - The PIN (Personal Identification Number) code protects your SIM card against unauthorised use. The PIN code is usually supplied with the SIM card.

After three consecutive incorrect PIN code entries, the PIN code is blocked. If the PIN code is blocked, you need to unblock the PIN code before you can use the SIM card again. See the information about the PUK code.

- PIN2 code (4 to 8 digits) The PIN2 code, supplied with some SIM cards, is required to access some functions.
- Lock code (5 digits) The lock code can be used to lock the phone and keypad to avoid unauthorised use.

Note: The factory setting for the lock code is **12345**. To avoid unauthorised use of your phone, change the lock code. Keep the new code secret and in a safe place separate from your phone.

 PUK and PUK2 codes (8 digits) – The PUK (Personal Unblocking Key) code is required to change a blocked PIN code. The PUK2 code is required to change a blocked PIN2 code. If the codes are not supplied with the SIM card, contact the operator whose SIM card is in your phone for the codes.

You can change the following codes: lock code, PIN code, and PIN2 code. These codes can only include the numbers from 0 to 9.

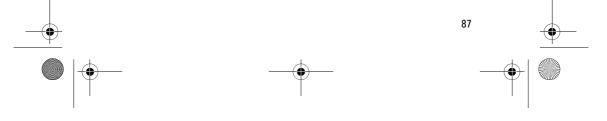

# 0 ï

r1013\_en.book Page 88 Tuesday, September 2, 2003 8:07 AM

#### Tools

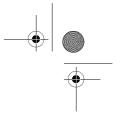

Note: Avoid using access codes similar to emergency numbers, such as 112, to prevent accidental dialling of the emergency number.

*PIN code request* - When the PIN code request is active, the code is requested each time the phone is switched on. Note that deactivating the PIN code request may not be allowed by some SIM cards.

*PIN code | PIN2 code | Lock code -* Open this setting if you want to change the code.

*Autolock period* - You can set an autolock period, a time-out after which the phone is automatically locked and can be used only if the correct lock code is entered. Key in a number for the time-out in minutes or select *None* to turn off the autolock period.

• To unlock the phone, key in the lock code.

Note: When the phone is locked, calls may be possible to the emergency number programmed into your phone (e.g. 112 or other official emergency number).

*Lock if SIM changed* - Select Yes if you want the phone to ask for the lock code when an unknown, new SIM card is inserted into your phone. The phone maintains a list of SIM cards that are recognised as the owner's cards.

*Fixed dialling* - You can restrict your outgoing calls to selected phone numbers, if supported by your SIM card. You need the PIN2 code for this function. When this function is active, you can only call those phone numbers that are included in the fixed dialling list or which begin with the same digit(s) as a phone number on the list.

• Press () to set *Fixed dialling* on.

Options in the Fixed dialling view: Open, Call, Activ. fixed dialling/Deact. fixed dialling, New contact, Edit, Delete, Add to Contacts, Add from Contacts, Find, Mark/Unmark, Help, and Exit.

Note: When Fixed Dialling is set on, calls may be possible to certain emergency numbers in some networks (e.g. 112 or other official emergency number).

To add new numbers to the Fixed dialling list, select Options→ New contact or Add from Contacts.

*Closed user group* (network service) – You can specify a group of people to whom you can call and who can call you. For more information,

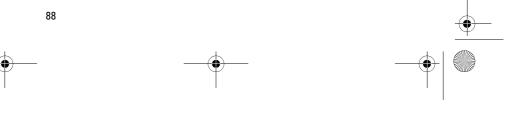

r1013\_en.book Page 89 Tuesday, September 2, 2003 8:07 AM

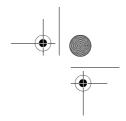

Tools

contact your network operator or service provider. Select: *Default* to activate the default group agreed on with the network operator, *On* if you want to use another group (you need to know the group index number), or *Off*.

Note: When calls are limited to Closed User Groups, calls may be possible to certain emergency numbers in some networks (e.g. 112 or other official emergency number).

*Confirm SIM services* (network service) – To set the phone to display confirmation messages when you are using a SIM card service.

*Delete server* - To reset your connection settings allowing you to receive new settings from your service provider.

#### Certif. management

In the Certificate management main view, you can see a list of authority certificates that have been stored in your phone. Press () to see a list of personal certificates, if available.

Authority certificates are used by some browser services, such as banking services, for checking signatures or server certificates or other authority certificates.

Digital certificates are used to verify the origin of browser pages and installed software. However, they can only be trusted if the origin of the certificate is known to be authentic.

# Options in the certificate management main view: *Certificate details*, *Delete*, *Trust settings*, *Mark/Unmark*, *Help*, and *Exit*.

Digital certificates may be needed when you, for example:

- want to connect to an online bank or another site or remote server for actions that involve transferring confidential information, or
- want to decrease the risk of viruses or other malicious software and be sure of the authenticity of software when downloading and installing software.

Important: Even if the use of certificates makes the risks involved in remote connections and software installation considerably smaller, they must be used correctly in order to benefit from increased security. The existence of a certificate does not offer any protection by itself; the certificate manager must contain correct, authentic, or trusted certificates for increased security to be available.

89

r1013\_en.book Page 90 Tuesday, September 2, 2003 8:07 AM

#### Tools

Important: Certificates have a restricted lifetime. If *Expired certificate* or Certificate not valid yet is shown even if the certificate should be valid, check that the current date and time in your phone are correct.

#### Changing the trust settings of an authority certificate

• Scroll to an authority certificate and select **Options**  $\rightarrow$  *Trust settings*. Depending on the certificate, a list of the applications that can use the selected certificate is shown. For example:

Application manager / Yes - the certificate is able to certify the origin of new software.

Internet / Yes - the certificate is able to certify e-mail and imaging servers.

Important: Before changing these settings, you must make sure that you really trust the owner of the certificate and that the certificate really belongs to the listed owner.

## Call barring (network service)

/ Ï Call barring allows you to restrict the making and receiving of calls with your phone. For this function, you need the barring password, which you can obtain from your service provider.

- 1. Scroll to one of the barring options.
- 2. Select Options  $\rightarrow$  *Activate* to request the network to set call restriction on, Cancel to set the selected call restriction off, or Check status to check if the calls are barred or not.
- Select Options -> Edit barrings passw. to change the barring • password.
- Select Options→ Cancel all barrings to cancel all active call barrings.

Note: When calls are barred, calls may be possible to certain emergency numbers in some networks (e.g. 112 or other official emergency number).

where: Call barring affects all calls, including data calls.

Note: You cannot have barring of incoming calls and call diverting or fixed dialling active at the same time. See 'Settings for call diverting', p. 24. See 'Security', p. 87.

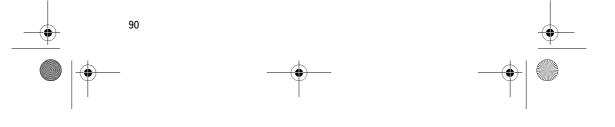

r1013\_en.book Page 91 Tuesday, September 2, 2003 8:07 AM

#### <u>Network</u>

#### **Operator selection**

- Choose Automatic to set the phone to automatically search for and select one of the cellular networks available in your area, or
- Choose *Manual*, if you want to select the desired network manually from a list of networks. If the connection to the manually selected network is lost, the phone will sound an error tone and ask you to select a network again. The selected network must have a roaming agreement with your home network, that is, the operator whose SIM card is in your phone.

#### Cell info display

• Select *On* to set the phone to indicate when it is used in a cellular network based on Micro Cellular Network (MCN) technology and to activate cell info reception.

#### Enhancement settings

Indicators shown in standby mode:

- a headset is connected.
- ${\bf \underline{T}}$  a loopset is connected.

Scroll to an enhancement folder and open the settings:

- Select *Default profile* to select the profile you want to be activated each time when you connect a certain enhancement to your phone. See 'Changing the profile', p. 96.
- Select *Automatic answer* to set the phone to answer an incoming call automatically after five seconds time. If the *Incoming call alert* is set to *Beep once* or *Silent*, automatic answer cannot be used, and you must answer the phone manually.

Note: If you are using a loopset, you need to activate it separately. If you have activated a loopset, the headset will use the same settings as the loopset.

#### File manager

 $\bigoplus$  Go to Menu $\rightarrow$  Tools $\rightarrow$  File manager

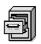

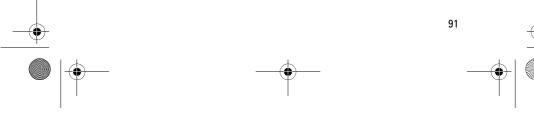

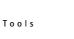

Υï

ଳ ା

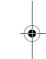

r1013\_en.book Page 92 Tuesday, September 2, 2003 8:07 AM

#### Tools

In File manager you can browse, open, and manage files and folders in the phone memory or on the memory card, if you use one.

Open File manager to see a list of the folders in the phone memory. Press () to see the folders on the memory card, if you use one.

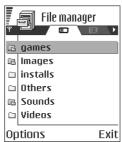

Options in the File manager main view: Open, Send, Delete, Move to folder, Copy to folder, New folder, Mark/Unmark, Rename, Find, Receive via infrared, View details, Memory details, Help, and Exit.

You can browse, open, and create folders, mark, copy and move items to folders. See 'Actions common to all applications', p. 17.

#### **Finding files**

You can search for files and folders in the phone memory or memory card, if you use one, by entering a search text. See 'Searching for items', p. 18.

# •

Receiving files via Infrared

Files are automatically received to the root level of the folder structure. Move or copy them to other folders.

Select Options→ *Receive via infrared*. See 'Sending and receiving data via infrared', p. 126.

#### Viewing memory consumption

If you have a memory card installed on your phone, you will have a choice of two memory views, one for the phone memory and one for the memory card.

Press () or ) to move from one memory tab to another.

 To check memory consumption of the current memory select Options→Memory details.

The phone calculates the approximate amount of free memory for storing data and installing new applications.

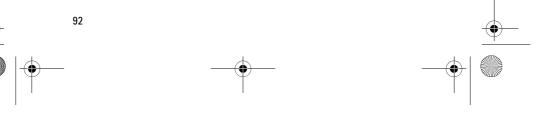

r1013\_en.book Page 93 Tuesday, September 2, 2003 8:07 AM

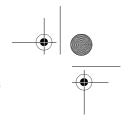

Tools

In the memory views, you can view the memory consumption of the different data groups: *Calendar, Contacts, Documents, Messages, Images, Sound files, Video clips, Applications, Mem. in use*, and *Free memory.* 

**Note:** If the phone memory is getting low, remove some files, or move them to the memory card. See 'Troubleshooting', p. 132.

#### Voice commands

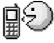

You can use Voice commands to start applications and profiles, and to dial numbers from Contacts, without having to look at your phone's display. You record a word, or words, (voice command) and then say this voice command to open an application, activate a profile, or dial a number.

Note: You can have only one voice command per item.

Options in the Voice commands main view: Add voice command, Open, New application, Playback, Change, Delete, Delete all, Help, and Exit.

Any spoken word(s) can be a voice command.

• When recording, hold the phone at a short distance away from your mouth. After the starting tone, say clearly the word, or words, you want to record as a voice command.

Before using voice commands, note that:

- Voice commands are not language dependent. They are dependent on the speaker's voice.
- Voice commands are sensitive to background noise. Record and use them in a quiet environment.
- Very short voice commands are not accepted. Use longer words and avoid similarities between different voice commands.

Note: You must say the voice command exactly as you said it when you recorded it. This may be difficult in, for example, a noisy environment or during an emergency, so you should not rely solely upon voice commands in all circumstances.

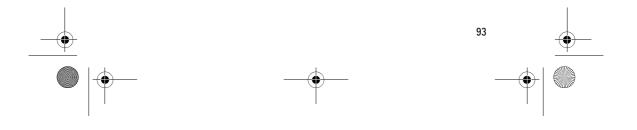

r1013\_en.book Page 94 Tuesday, September 2, 2003 8:07 AM

#### Tools

٠

94

#### Adding a voice command to an application

 In the Voice commands main view, scroll to the application that you want to add a voice command to, and select Options→ Add voice command.

Note: To add a voice command to a profile, the Profiles folder must be opened and a specific profile selected.

- 2. The text *Press 'Start', then speak after tone* is displayed.
- Voice commands Commands Voice mailbox Bluetooth Infrared Voice recorder Camera Options Exit
- Press Start to record a voice command. The phone sounds a starting tone and the note Speak now is displayed.
- 3. Say the voice command. The phone will stop recording after approximately 5 seconds.
- 4. After recording, the phone plays the recorded command and the note *Playing voice command* is displayed. If you do not want to save the recording, press Quit.
- 5. When the voice command has been successfully saved, the note *Voice command saved* is displayed and a beep sounds. A symbol 🐑 can be seen next to the application.

#### Adding an application to the list

Assign voice commands to other applications that are not listed in the Voice commands main view.

- In the Voice commands main view, select Options→ New application.
- 2. Available applications are displayed. Scroll to the application that you want to add and press **Select**.
- 3. Add a voice command to the new application. See 'Adding a voice command to an application', p. 94.

#### Starting an application using a voice command

1. In standby mode, press and hold . A short tone is played and the note *Speak now* is displayed.

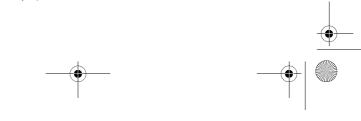

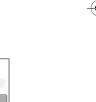

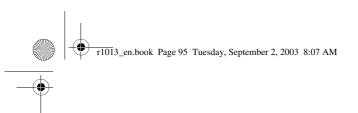

2. When you are starting an application by saying a voice command, hold the phone at a short distance away from your mouth and say the voice command clearly.

Tools

- 3. The phone plays the original voice command and starts the application.
- If the phone plays the wrong voice command, press Retry.

#### Replaying, erasing, or changing a voice command

To replay, erase, or change a voice command, scroll to the item that has a voice command (indicated by ), select **Options**, and then either:

- Playback to listen to the voice command again, or
- *Delete* to erase the voice command, or
- Change to record a new voice command. Press Start to record.

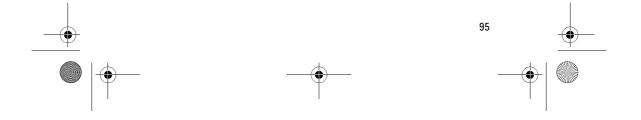

r1013\_en.book Page 96 Tuesday, September 2, 2003 8:07 AM

#### Personalisation

## 7. Personalisation

#### Profiles

#### 

In Profiles, you can adjust and customise the phone tones for different events, environments, or caller groups. There are five preset profiles: *General, Silent, Meeting, Outdoor*, and *Pager*, which you can customise to meet your needs.

You can see the currently selected profile at the top of the display in standby mode. If the General profile is in use, only the current date is shown.

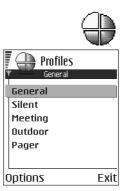

The tones can be default ringing tones, tones recorded in Recorder, tones received in a message, or transferred to your phone via infrared, Bluetooth, or a PC connection and then saved to your phone or memory card, if you use one.

### Changing the profile

1. Go to Menu $\rightarrow$  Profiles. A list of profiles opens.

2. In the Profiles list, scroll to a profile and select  $Options \rightarrow Activate$ .

To change the profile in standby mode, press (1), scroll to the profile you want to activate and press  ${\rm OK}.$ 

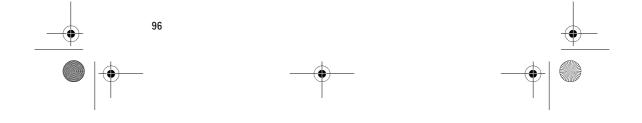

r1013\_en.book Page 97 Tuesday, September 2, 2003 8:07 AM

## **Customising profiles**

- To modify a profile, scroll to the profile in the Profiles list and select Options→ *Personalise*. A list of profile settings opens.
- 2. Scroll to the setting you want to change and press 🔘 to open the choices:
- Ringing tone To set the ringing tone for voice calls, choose a ringing tone from the list. When you scroll through the list, you can stop on a tone to listen to it

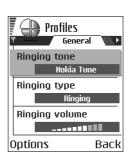

Personalisation

before you make your selection. Press any key to stop the sound. If a memory card is used, tones stored on it have the 📄 icon next to the tone name. Ringing tones use shared memory. See 'Shared memory', p. 20. You can also change ringing tones in Contacts. See 'Adding a ringing tone for a contact card or group', p. 32.

- *Ringing type* When *Ascending* is selected, the ringing volume starts from level one and increases level by level to the set volume level.
- *Ringing volume* To set the volume level for the ringing and message alert tones.
- *Message alert tone* To set the tone for messages.
- Chat alert tone To set the tone for instant messages.
- *Vibrating alert* To set the phone to vibrate at incoming voice calls and messages.
- Keypad tones To set the volume level for keypad tones.
- *Warning tones* The phone sounds a warning tone, for example, when the battery is running out of power.
- Alert for To set the phone to ring only upon calls from phone numbers that belong to a selected contact group. Phone calls coming from people outside the selected group will have a silent alert. The choices are All calls / (list of contact groups, if you have created them). See 'Creating contact groups', p. 33.
- Profile name You can rename a profile and give it any name you want. The General profile cannot be renamed.

97

r1013\_en.book Page 98 Tuesday, September 2, 2003 8:07 AM

#### Personalisation

#### Themes

#### $\bigoplus$ Go to Menu $\rightarrow$ Themes

In Themes you can change the look of your phone's display by activating a theme. A theme can include the idle screen wallpaper, colour palette, screen saver, and icons and background image in 'Go to'. Edit a theme for more detailed personalisation.

When you open Themes you will see a list of the available themes. The currently active theme is indicated by a check mark. Press ( to see the themes on the memory card,

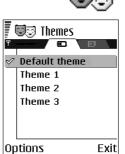

if you use one.

Options in the Themes main view: Preview, Apply, Edit, Copy to mem. card, Copy to phone mem., Theme downloads, Help, and Exit.

 To preview a theme, scroll to the theme and select Options→ *Preview* to view the theme. Press 🖄 to activate the theme. You can activate the theme without previewing it by selecting  $\frac{Options}{Options}$ Apply from the main view.

#### Editing themes

Group together elements from other themes, or images from the Gallery to personalise themes further.

1. Scroll to a theme, select Options  $\rightarrow$  *Edit*, and select:

- Wallpaper To select an image from one of the available themes, or select your own image from the Gallery, to use as a background image in standby mode.
- Colour palette To change the colour palette used on the display.

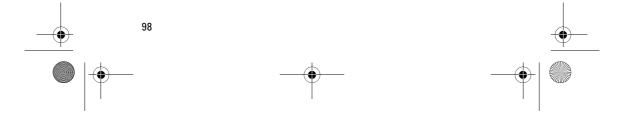

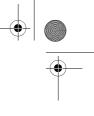

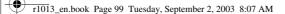

#### Personalisation

• Screen saver – To select what is shown on the screen saver bar: the time and date or a text you have written yourself. The location and background colour of the screen saver bar changes in one minute intervals. Also, the screen saver changes to indicate the number of new messages or missed calls. You can set the time that elapses before the screen saver is activated. See 'Phone settings', p. 78.

| 17/07/2003 | 07:44<br>1⊠ 2 <b>%</b> |
|------------|------------------------|

- *lcons* To select a different icon set from any one of the themes.
   Note: All pre-installed themes have the same icon set.
- Image in 'Go to' To select an image from one of the available themes, or select your own image from the Gallery, to use as a background image in Go to.
- 2. Scroll to the element to edit and select  $Options \rightarrow Change$ .
- Select Options→ Set to select the current setting. You can also
  preview the selected element by selecting Options→ Preview. Note
  that you cannot preview all elements.

#### **Restoring themes**

To restore the currently selected theme back to its original settings, select **Options** $\rightarrow$  *Restore orig. theme* when editing a theme.

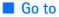

 $\clubsuit$  Press Go to in standby mode or go to Menu $\rightarrow$  Go to.

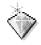

99

r1013\_en.book Page 100 Tuesday, September 2, 2003 8:07 AM

#### Personalisation

Use Go to for storing shortcuts, links to your favourite photos, video clips, notes, Recorder sound files, browser bookmarks, and saved browser pages.

The default shortcuts:  $\bigcirc$  - opens the Notes editor,  $\square_2$  - opens the Calendar to the current date,  $\bigcirc$  - opens the Messaging Inbox.

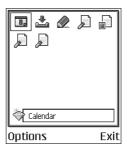

Options in the Go to main view: Open, Edit shortcut name, Shortcut icon, Delete shortcut, Move, List view | Grid view, Help, and Exit.

#### Adding shortcuts

Shortcuts can be added only from pre-installed applications and functions. Not all applications have this functionality.

- 1. Open the application and scroll to the item that you want to add as a shortcut to Go to.
- 2. Select Options  $\rightarrow$  *Add to 'Go to'* and press OK.

Note: A shortcut in Go to is automatically updated if you move the item it is pointing to, for example, from one folder to another.

Using shortcuts:

- To open a shortcut, scroll to the icon and press . The file is opened in the corresponding application.
- To delete a shortcut, scroll to the shortcut you want to remove and select Options→ Delete shortcut. Removing a shortcut does not affect the file it is referring to.
- To change the shortcut name, select Options→ Edit shortcut name. Write the new name. This change affects only the shortcut, not the file or item the shortcut refers to.

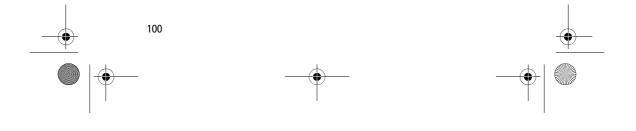

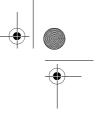

r1013\_en.book Page 101 Tuesday, September 2, 2003 8:07 AM

## 8. Extras

#### Wallet

#### 

Wallet provides you with a storage area for your personal information, such as credit and debit card numbers, addresses and other useful data, for example, user names and passwords.

The information stored in the wallet can be easily retrieved while browsing to automatically fill in online forms on browser pages, for example, when the service asks for

credit card details. Data in the wallet is encrypted and protected with a wallet code that you define.

You can group wallet data into profiles that can be accessed, for example for making purchases online.

Due to the nature of the wallet, it will automatically close after 5 minutes. Enter the wallet code to regain access to the contents. You can change this automatic time-out period, if required. See 'Wallet settings', p. 104.

Detions in the wallet main view: Open, Settings, Help, and Exit.

#### Entering the wallet code

Each time you open the wallet you will be prompted for a wallet code. Enter the code that you have created and press OK.

When you open the wallet for the first time, you must create your own access code:

- 1. Enter a code of your choice (4 10 alphanumeric characters), and press OK.
- 2. You will be prompted to verify the code. Enter the same code and press OK. Do not give your wallet code to anyone else.

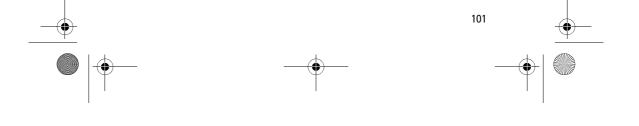

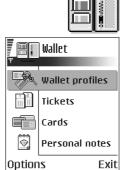

Extras

r1013\_en.book Page 102 Tuesday, September 2, 2003 8:07 AM

#### Extras

Note: If you enter the wallet code incorrectly on three consecutive occasions, the wallet application is blocked for five minutes. The block time increases if further incorrect wallet codes are entered.

Important: If you forget your wallet code, you will have to reset the code, and you will lose all information stored in the wallet. See 'Resetting the wallet and wallet code', p. 104.

#### Storing personal card details

- 1. Select the *Cards* category from the main wallet menu and press .
- 2. Select a type of card from the list and press **(**).
  - Payment cards Credit and debit cards
  - Loyalty cards Membership and store cards
  - Online acc. cards Personal user names and passwords to online services
  - Address cards Basic contact details for home/office
  - User info cards Customised personal preferences for online services
- 3. Select Options  $\rightarrow$  *Create new*. An empty form opens.
- 4. Fill in the fields and press Done.

You can also receive card information directly to the phone from a card issuer or service provider (if they offer this service). You will be notified which category the card belongs to. Save or discard the card. You can view and rename a saved card, but you cannot edit it.

You can open, edit or delete the fields in the card. Any changes will be saved upon exiting.

**Deltions** when viewing or editing card details: *Delete*, *Help*, and *Exit*.

#### Creating personal notes

Personal notes are a means of storing sensitive information, for example, a bank account number. You can access the data in a personal note from the browser. You can also send a note as a message.

Select the *Personal notes* category from the main wallet menu and press .

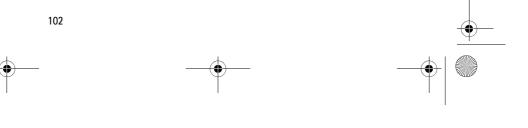

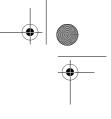

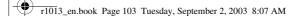

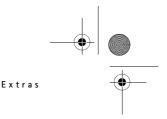

- Select Options  $\rightarrow$  *Create new*. An empty note opens.
- Press to start writing. Press f to clear characters.
   Press Done to save.

#### Creating a wallet profile

Once you have stored your personal details, you can combine them together into a wallet profile. Use a wallet profile to retrieve wallet data from different cards and categories to the browser.

- Select the *Wallet profiles* category from the main wallet menu and press .
- 2. Select Options -> Create new. A new wallet profile form opens.
- 3. Fill in the fields as indicated below and press Done.

Some of the fields must contain data selected from the wallet. You must save the data under the relevant category before creating a wallet profile, or the profile cannot be created.

- Profile name Choose and enter a name for the profile.
- *Payment card* Select a card from the Payment card category.
- *Loyalty card* Select a card from the Loyalty card category.
- Online access card Select a card from the Online acc. card category.
- Shipping address Select an address from the Address card category.
- *Billing address* By default this is the same as the Shipping address. If you require a different address, select one from the Address card category.
- User info card Select a card from the User info card category.
- Receive e-receipt Select a destination from the Address card category.
- Deliver e-receipt Select To phone, To e-mail, or To pho. & e-mail.
- *Phone ID sending* Set to *On* or *Off*. Defines whether, or not, your unique phone identification is sent with the wallet profile (for future development dependent on RFID-based ticketing).

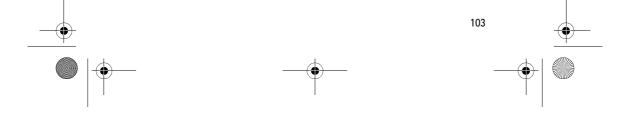

r1013\_en.book Page 104 Tuesday, September 2, 2003 8:07 AM

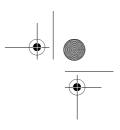

Extras

#### Retrieving information from wallet to your browser

When using online mobile services supporting the wallet functionality, you can upload the data stored in your wallet to automatically enter your details into an online form. For example, by uploading your payment card details you do not need to key in the card number and expiry date each time you need them (depending on the content being browsed). Also, you can retrieve your user name and password stored as an access card when connecting to a mobile service that requires authentication. See 'Purchasing an item', p. 116.

#### Viewing ticket details

You can receive notifications of tickets purchased online via the browser. Received notifications are stored in the wallet. To view the notifications:

Select the *Tickets* category from the main wallet menu and press
 .

#### 2. Select Options $\rightarrow$ *View*.

Note: None of the fields within the notification can be modified.

#### Wallet settings

Select **Options**  $\rightarrow$  *Settings* from the main wallet menu:

- *Wallet code* Change your wallet code. You will be prompted to enter the current code, create a new code, and verify the new code.
- *Phone ID* Set the phone ID code, type, and sending options (for future development dependent on RFID-based ticketing).
- Automatic close Change the automatic time-out period (1 60 minutes). After the time-out period has elapsed, the wallet code must be re-entered to gain access to the contents.

#### Resetting the wallet and wallet code

To reset both the contents of the wallet and the wallet code:

- 1. Key in \*#7370925538# in standby mode.
- 2. Enter the phone's lock code, and press OK. See 'Security', p. 87.

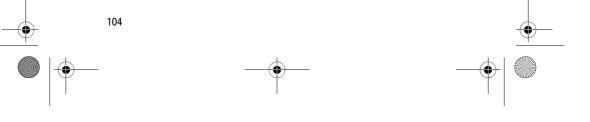

r1013\_en.book Page 105 Tuesday, September 2, 2003 8:07 AM

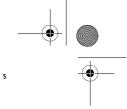

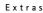

3. You will be asked to confirm the erasing of data. Press OK.

Note: This operation erases all contents of the wallet.

When opening the wallet again, you must enter a new wallet code. See 'Entering the wallet code', p. 101.

### **Calculator**

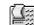

Options in Calculator: *Last result, Memory, Clear screen, Help,* and *Exit.* 

- 1. Enter the first number of your calculation. Press 🗊 to erase a mistake in the number.
- 2. Scroll to an arithmetic function and press 🔘 to select it.
- 3. Enter the second number.

 $\bigoplus$  Go to Menu $\rightarrow$  Extras $\rightarrow$  Calculator

4. To execute the calculation, scroll to **=** and press **(**).

Note: The Calculator has limited accuracy and rounding errors may occur, especially in long divisions.

- To add a decimal, press 👘.
- Press and hold  $\square$  to clear the result of the previous calculation.
- Use 💌 and 🔝 to view previous calculations and move in the sheet.

#### Converter

#### 

In Converter, you can convert measures such as *Length* from one unit to another, for example, *Yards* to *Metres*.

Note: The Converter has limited accuracy and rounding errors may occur.

#### Converting units

Options in Converter : *Conversion type, Currency rates* (not applicable to other units), *Help*, and *Exit*.

**Note:** To make currency conversion you must first set the exchange rate..See 'Setting a base currency and exchange rates', p. 106.

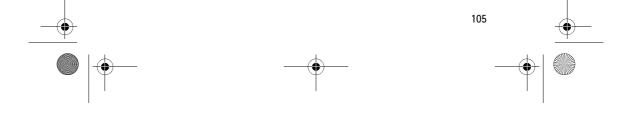

r1013\_en.book Page 106 Tuesday, September 2, 2003 8:07 AM

#### Extras

- Scroll to the *Type* field and press to open a list of measures. Scroll to the measure you want to use and press OK.
- Scroll to the first Unit field and press to open a list of available units. Select the unit from which you want to convert and press OK.
- 3. Scroll to the next *Unit* field and select the unit to which you want to convert.
- 4. Scroll to the first *Amount* field and key in the value you want to convert. The other *Amount* field changes automatically to show the converted value.

Press  $\mathfrak{F}$  to add a decimal and press  $\mathfrak{F}$  for the +, - (for temperature), and E (exponent) symbols.

Note: The conversion order changes if you write a value in the second *Amount* field. The result is shown in the first *Amount* field.

#### Setting a base currency and exchange rates

Before you can make currency conversions, you need to choose a base currency (usually your domestic currency) and add exchange rates.

Note: The rate of the base currency is always 1. The base currency determines the conversion rates of the other currencies.

- Select Currency as the measure type and select Options→ Currency rates. A list of currencies opens and you can see the current base currency at the top.
- To change the base currency, scroll to the currency (usually your domestic currency), and select Options→ Set as base curr.

Important: When you change the base currency, all previously set exchange rates are set to 0 and you need to key in new rates.

- 3. Add exchange rates, scroll to the currency, and key in a new rate, that is, how many units of the currency equal one unit of the base currency you have selected.
- 4. After you have inserted all the needed exchange rates, you can make currency conversions. See 'Converting units', p. 105.

#### Notes

 $\bigoplus$  Go to Menu $\rightarrow$  Extras $\rightarrow$  Notes.

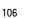

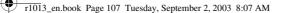

#### Extras

You can link notes to Go to and send them to other devices. Plain text files (TXT format) you receive can be saved to Notes.

- Press T<sub>20</sub> OC to start to write. Press Done to save.
- Clock
- $\bigcirc$  Go to Menu $\rightarrow$  Extras $\rightarrow$  Clock.

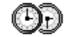

#### Changing clock settings

Options in Clock: Set alarm, Reset alarm, Remove alarm, Settings, Help, and Exit.

• To change the time or date, select Options→ Settings in Clock.

#### Setting an alarm

- 1. To set a new alarm, select **Options**  $\rightarrow$  *Set alarm*.
- 2. Enter the alarm time and press OK. When the alarm is active, the rindicator is shown.
- To cancel an alarm, go to clock and select Options  $\rightarrow$  *Remove alarm*.

#### Turning off the alarm

- Press Stop to turn off the alarm.
- Press any key or Snooze to stop the alarm for five minutes, after which it will resume. You can do this a maximum of five times.

If the alarm time is reached while the phone is switched off, the phone switches itself on and starts sounding the alarm tone. If you press Stop, the phone asks whether you want to activate the phone for calls. Press No to switch off the phone or Yes to make and receive calls.

Note: Do not press Yes when wireless phone use is prohibited or when it may cause interference or danger.

#### Personalising the alarm tone

- 1. To personalise the alarm tone, select **Options**  $\rightarrow$  *Settings*.
- 2. Scroll to *Clock alarm tone* and press **(**).

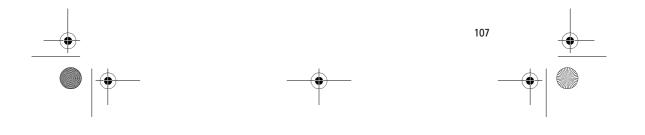

r1013\_en.book Page 108 Tuesday, September 2, 2003 8:07 AM

#### Extras

3. When you scroll through the list of tones, you can stop on a tone to listen to it before you make your selection. Press Select to select the current tone.

#### Recorder

#### $\bigoplus$ Go to Menu $\rightarrow$ Extras $\rightarrow$ Recorder.

The voice recorder allows you to record telephone

conversations and voice memos. If you are recording a telephone conversation, both parties will hear a tone every five seconds during recording.

Recorded files are stored in the Gallery. See 'Gallery', p. 47.

#### Options in Recorder: Record sound clip, Delete, Rename sound clip, Send, Go to Gallery, Settings, Add to 'Go to', Help, and Exit.

Note: Obey all local laws governing recording of calls. Do not use this feature illegally.

Select Options→ *Record sound clip* and scroll to a function and press
 to select it. Use: - to record, - to pause, - to stop,
 to fast forward, - to fast rewind, or - to play an opened sound file.

#### Games

- $\bigoplus \text{Go to Menu} \rightarrow \text{Games.}$
- To start a game, scroll to the game icon and press ●. For instructions on how to play the game, press Options→ Help.

#### Memory card

For details on inserting a memory card into the phone, see the Getting Started guide.

Details of how you can use the memory card with other features and applications of your phone are given in the sections describing these features and applications.

Options in the memory card: Backup phone mem., Restore from card, Format mem. card, Memory card name, Set password, Change password, Remove password, Unlock memory card, Memory details, Help, and Exit.

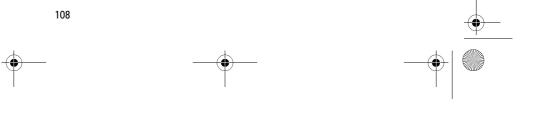

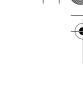

r1013\_en.book Page 109 Tuesday, September 2, 2003 8:07 AM

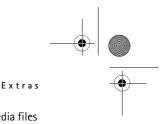

If you have a memory card, you can use it to store your multimedia files such as video clips and sound files, photos, messaging data, and to backup information from your phone's memory.

Important: Keep all memory cards out of the reach of small children.

Note: Not all memory cards are compatible with this phone. Data stored on a memory card using another device may be corrupted when you try to use it in this phone.

#### Format memory card

Important: All data stored on the memory card will be permanently deleted when you format it.

You must format a new memory card before you can use it for the first time.

• Select **Options**→ *Format mem. card.* 

You will be asked to confirm your request and once you confirm, formatting starts.

#### Backing up and restoring information

To back up information from your phone's memory to the memory card, select Options  $\rightarrow$  *Backup phone mem.* 

To restore information from the memory card to the phone's memory, select **Options** $\rightarrow$  *Restore from card*.

Note: You can only backup the phone memory and restore it to the same model of phone.

#### Memory card password

To set a password to lock your memory card against unauthorised use, select Options  $\rightarrow$  Set password.

You will be asked to enter and confirm your password. The password can be up to eight characters long.

Note: The password is stored in your phone and you don't have to enter it again while you are using the memory card on the same phone. If you want to use the memory card on another phone, you will be asked for the password.

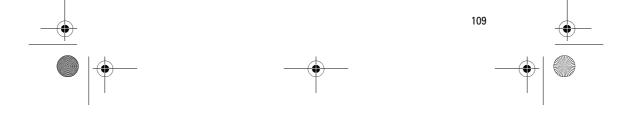

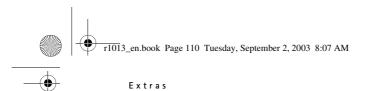

#### Unlocking a memory card

If you insert another password protected memory card in your phone, you will be prompted to enter the password of the card. To unlock the card:

#### • Select **Options**→ *Unlock memory card*.

Note: Once the password is removed, the memory card is unlocked and can be used on another phone without a password.

#### **Checking memory consumption**

You can check the memory consumption of different data groups and the available memory for installing new applications or software on your memory card:

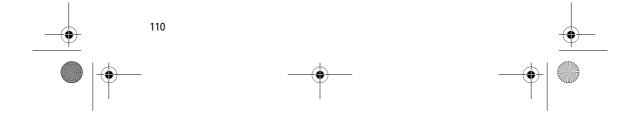

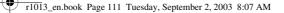

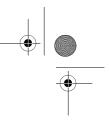

Services and Applications

## 9. Services and Applications

#### Services (Mobile browser)

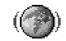

Various service providers maintain pages specifically designed for mobile phones, offering services that can be, for example, news, weather reports, banking, travel information, entertainment, and games. With the mobile browser you can view these services as WAP pages written in WML, XHTML pages written in XHTML, or a mixture of both.

Note: Check the availability of services, pricing, and tariffs with your network operator and/or service provider. Service providers will also give you instructions on how to use their services.

#### Basic steps for accessing

- Save the settings that are needed to access the browser service that you want to use. See 'Setting up the phone for the browser service', p. 111.
- Make a connection to the service. See 'Making a connection', p. 112.
- Start browsing the web pages. See 'Browsing', p. 114.
- End the connection to the service. See 'Ending a connection', p. 117.

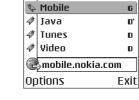

( Bookmarks

Nokia

60

D

#### Setting up the phone for the browser service

#### Receiving settings in a smart message

You may receive service settings in a special text message, a so-called smart message, from the network operator or service provider that offers the service. See 'Receiving smart messages', p. 64. For more

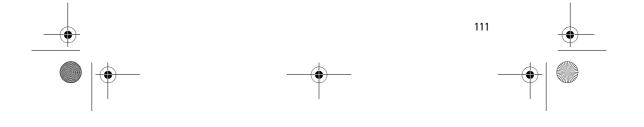

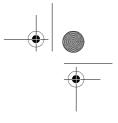

r1013\_en.book Page 112 Tuesday, September 2, 2003 8:07 AM

#### Services and Applications

information, contact your network operator or service provider, or visit Nokia.com (www.nokia.com).

Settings may be available, for example, on the website of a network operator or service provider.

#### Keying in the settings manually

Follow the instructions given to you by your service provider.

- Go to Settings→ Connection settings→ Access points and define the settings for an access point. See 'Connection settings', p. 81.
- Go to Services→ Options→ Add bookmark. Write a name for the bookmark and the address of the browser page defined for the current access point.

#### Making a connection

Once you have stored all the required connection settings, you can access browser pages.

There are three different ways to access browser pages:

- Select the homepage ( <a></a>) of your service provider,
- Select a bookmark from the Bookmarks view, or
- Press the keys <a>The base <a>The base -

After you have selected a page or written the address, press **()** to start to download the page. See 'Data connection indicators', p. 15.

#### Viewing bookmarks

Note: Your phone may have some pre-installed bookmarks for sites not affiliated with Nokia. Nokia does not warrant or endorse these sites. If you choose to access them, you should take the same precautions, for security or content, as you would with any site.

In the Bookmarks view, you can see bookmarks pointing to different kinds of browser pages. Bookmarks are indicated by the following icons:

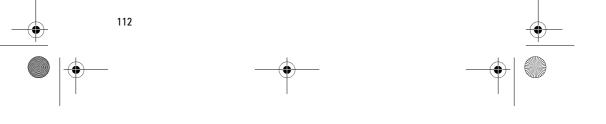

r1013\_en.book Page 113 Tuesday, September 2, 2003 8:07 AM

#### Services and Applications

Real - The starting page defined for the browser access point. If you use another browser access point for browsing, the starting page is changed accordingly.

• The last visited page. When the phone is disconnected from the service, the address of the last visited page is kept in memory until a new page is visited during the next connection.

4 - A bookmark showing the title.

When you scroll through bookmarks, you can see the address of the highlighted bookmark in the Go to field at the bottom of the display.

Options in the Bookmarks view (when a bookmark or folder is selected): *Open, Download, Back to page, Send, Go to web address | Find bookmark, Add bookmark, Edit, Delete, Read service msgs., Disconnect, Move to folder, New folder, Mark/ Unmark, Rename, Clear cache, Details, Add to 'Go to', Settings, Help, and Exit.* 

#### Adding bookmarks manually

- In the Bookmarks view, select Options→ Add bookmark.
- 2. Start to fill in the fields. Only the address must be defined. The default access point is assigned to the bookmark if no other one is selected. Press (→) to enter special characters such as /, ., :, and @. Press (□) to clear characters.
- Select Options→ Save to save the bookmark.

| 2                                       | () Bookmarks  |  |
|-----------------------------------------|---------------|--|
|                                         | Name<br>Nokia |  |
| Address:<br>http://mobile.nokia.<br>col |               |  |
|                                         | Access point  |  |
| Options 🗢 Back                          |               |  |

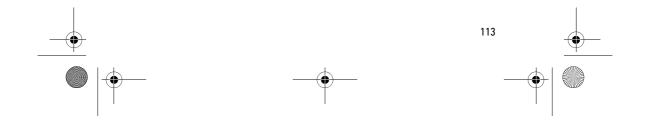

r1013\_en.book Page 114 Tuesday, September 2, 2003 8:07 AM

#### Services and Applications

#### <u>Browsing</u>

#### On a browser page, new links appear underlined in blue and previously visited links in purple. Images that act as links have a blue border around them.

Options when browsing: Open, Service options, Bookmarks, History, Go to web address, View image, Read service msgs., Save as bookmark, Send bookmark, Reload, Disconnect, Normal display/ Vertical display, Show images, Clear cache, Save page, Find, Details, Settings, Help, and Exit.

#### Keys and commands used in browsing

- To open a link, press
- To scroll the view, use the joystick.
- To enter letters and numbers in a field, press the keys □ = well.
   Press ★ to enter special characters such as /, ., :, and @. Press ⊂ to clear characters.
- To go to the previous page while browsing, press Back. If Back is not available, select Options→ History to view a chronological list of the pages you have visited during a browsing session. The history list is cleared each time a session is closed.
- To check boxes and make selections, press **(**.
- To retrieve the latest content from the server, select Options→ Reload.
- To open a sublist of commands or actions for the currently open browser page, select Options→ Service options.
- Press and hold 1 to disconnect from a browser service and to quit browsing.

#### Saving bookmarks

- To save a bookmark while browsing, select Options→ Save as bookmark.
- To save a bookmark received in a smart message, open the message in the Inbox in Messaging and select Options→ Save to bookmarks. See 'Receiving smart messages', p. 64.

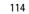

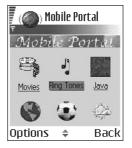

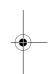

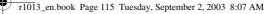

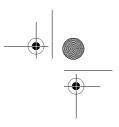

#### Services and Applications

#### Viewing saved pages

Options in the Saved pages view: Open, Back to page, Reload, Delete, Read service msgs., Disconnect, Move to folder, New folder, Mark/Unmark, Rename, Clear cache, Details, Add to 'Go to', Settings, Help, and Exit.

If you regularly browse pages containing information which doesn't change very often, you can save and then browse them when offline.

• To save a page, while browsing select **Options**  $\rightarrow$  *Save page*.

Saved pages are indicated by the following icon:

The saved browser page.

In the saved pages view you can also create folders to store your saved browser pages.

Folders are indicated by the following icon:

- Folder containing saved browser pages.

 To open the Saved pages view, press in the Bookmarks view. In the Saved pages view, press to open a saved page.

Nokia D mobile.nokia.com 6 Folder(01)

To start a connection to the browser service and to retrieve the page again, select Options  $\rightarrow Reload$ .

Note: The phone stays online after you

**Downloading** 

reload the page.

You can download items such as ringing tones, images, operator logos, software, and video clips through the mobile browser. These items can be provided free or you can purchase them.

Once downloaded, items are handled by the respective applications on your phone, for example a downloaded photo will be saved in the Gallery.

Note: Only install software from sources that offer adequate protection against viruses and other harmful software.

Note: The information or services you have accessed are stored in the cache memory of the phone. A cache is a buffer memory that is used to store data

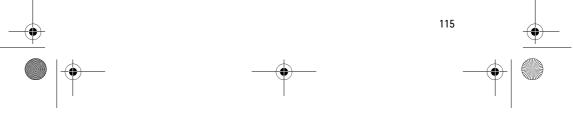

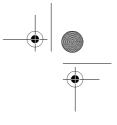

r1013\_en.book Page 116 Tuesday, September 2, 2003 8:07 AM

#### Services and Applications

temporarily. If you have tried to access or have accessed confidential information requiring passwords (for example, your bank account), empty the cache of your phone after each use. To empty the cache, select Options  $\rightarrow$  *Clear cache*.

#### Purchasing an item

To download the item:

- 1. Scroll to the link and select  $Options \rightarrow Open$ .
- 2. Choose the appropriate option to purchase the item, for example, Buy.

Carefully read all the information provided.

If the online content is compatible, you can use your wallet information to make the purchase:

- 1. Select *Open wallet*. You will be prompted for your wallet code. See 'Entering the wallet code', p. 101.
- 2. Select the appropriate card category from your wallet.
- 3. Select *Fill in*. This will upload the selected wallet information.

If the wallet does not contain all infomation necessary for the purchase, you will be requested to enter the remaining details manually.

Note: Copyright protections may prevent some images, ringtones and other content from being copied, modified, transferred, or forwarded.

#### Checking an item before downloading

You can see details about an item before you download it. Details about an item may include the price, a brief description and size.

 Scroll to the link and select Options→ Open.

Details about the item are displayed on your phone.

• If you want to continue with the downloading, press *Accept*, or if you want to cancel the download, press *Cancel*.

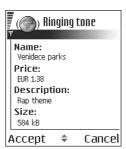

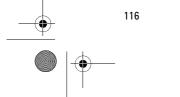

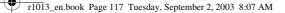

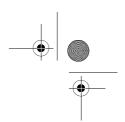

#### Services and Applications

## Ending a connection

- Select Options→ Disconnect, or
- Press and hold 🖌 to quit browsing and to return to standby mode.

## Browser settings

Select Options→ *Settings*:

- Default access point If you want to change the default access point, press 
   to open a list of available access points. The current default access point is highlighted. See 'Connection settings', p. 81.
- Show images Choose if you want to view pictures when you are browsing. If you choose No, you can later load images during browsing by selecting Options→ Show images.
- *Text wrapping* Choose *Off* if you don't want the text in a paragraph to automatically wrap, or *On* if you do. If text is not wrapped, the ends of lines may be truncated.
- Font size You can choose five text sizes in the browser: Smallest, Small, Normal, Large, and Largest.
- Default encoding To make sure your browser pages display text characters correctly, select one of the following: West. Europ. (ISO) for Western European languages, Unicode (UTF-8), ISO8859-2 for Central European languages, ISO8859-4 for Baltic languages, ISO8859-5 for Cyrillic based languages, ISO8859-7 for Greek language, ISO8859-9 for Turkish language, Hebr. (ISO-Visual) for Hebrew language, and Arabic (ISO) for Arabic language.
- Cookies Allow /Reject. You can enable or disable the receiving and sending of cookies (a means of content providers to identify users and their preferences for frequently used content).
- Conf. DTMF sending Always / First time only. Choose whether you
  want to confirm before the phone sends DTMF tones during a voice
  call. See 'Options during a call', p. 23. For example, you can make a
  voice call while you are viewing a browser page, send DTMF tones
  while a voice call is in progress, and save in Contacts a name and
  phone number from a browser page.

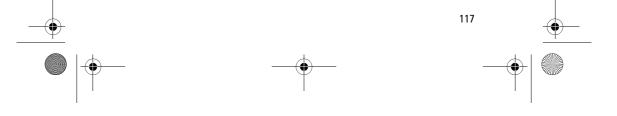

r1013\_en.book Page 118 Tuesday, September 2, 2003 8:07 AM

#### Services and Applications

Wallet - Choose On if want the wallet to open automatically when a compatible browser page is opened.

## Application manager

#### $\bigoplus$ Go to Menu $\rightarrow$ App. manager

In Application manager you can install new Symbian operating system applications (SIS files) and Java™ applications (Java MIDlets and MIDlet suites). You can also update and uninstall applications from the phone, and monitor the installation history.

Applications in Application manager use shared memory. See 'Shared memory', p. 20.

Options in the Application manager main view: Install, View details, View certificate, Update, Go to web address, Remove, View log, Send log, Settings, App. downloads, Help, and Exit.

When you open Application manager, you can see a list of:

- applications saved in Application manager,
- partially installed applications (indicated by ), and
- fully installed applications that you can remove (indicated by ).
- Note: You can only use Symbian operating system applications with a .SIS extension.

Note: Your phone supports J2ME<sup>™</sup> Java applications. Do not download PersonalJava<sup>™</sup> applications to your phone as they cannot be installed.

## Installing applications - general information

You can install applications that are specifically intended for this phone and suitable for the Symbian operating system.

Note: If you install an application that is not intended specifically for this phone, it may function and look different from what was originally intended.

Applications may be downloaded to your phone during browsing, received as attachments in multimedia messages or e-mails, or received

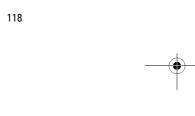

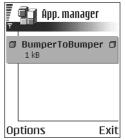

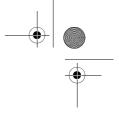

#### r1013\_en.book Page 119 Tuesday, September 2, 2003 8:07 AM

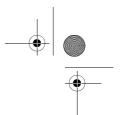

#### Services and Applications

via Bluetooth or via infrared from another device, for example a phone or a compatible PC. If you are using PC Suite to transfer the application, place it in the Installs folder in the File manager.

**Important:** Only install applications from sources that offer adequate protection against viruses and other harmful software.

To increase protection, the application installation system uses digital signatures and certificates for applications. Do not install the application if Application manager gives a security warning during installation.

**Important:** If you install an application that contains an update or repair to an existing application, you can only restore the original application if you have the original application or a full back-up copy of the removed application. To restore the original application, first remove the updated or repaired application and then install again from the original application or the back-up copy.

During installation, the phone checks the integrity of the application to be installed. The phone shows information about the checks being carried out and you are given options whether to continue or cancel the installation. Once the phone has checked the integrity of the application, it is installed on your phone.

#### Installing applications

Some applications may give the option of partial installation allowing you to select the particular components of an application that you want to install.

If you are installing an application without a digital signature or a certificate, the phone warns you of the risks. Continue installation only if you are absolutely sure of the origin and contents of the application.

#### Installing Java<sup>™</sup>

The JAR file is required for installation. If it is missing, the phone may ask you to download it. If there is no access point defined for Application manager, you will be asked to select one. When you are downloading the JAR file, you may need to enter a user name and

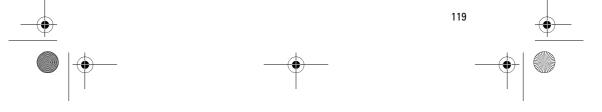

r1013\_en.book Page 120 Tuesday, September 2, 2003 8:07 AM

#### Services and Applications

password to access the server. You obtain these from the supplier or manufacturer of the application.

- To start a data connection and to view extra information about the application, scroll to it and select Options 

   Go to web address.
- To start a data connection and to check if there is an update available for the application, scroll to it and select Options→ Update.

#### Java settings

- To change the default access point that a Java application uses for downloading extra data, select Options→Settings→Access point.
   See 'Access points', p. 83.
- To change the security settings that determine the actions that a Java application is permitted to do, select Options→Settings.
- Note: Not all Java applications permit you to change the security settings.

## **Removing an application**

- 1. To remove an application, scroll to it and select Options  $\rightarrow$  *Remove*.
- 2. Press Yes to confirm the removal.

**Important:** If you remove an application, you can only re-install it if you have the original application or a full backup of the removed application. If you remove an application, you may no longer be able to open documents created with that application. If another application depends on the application that you removed, the other application may stop working. Refer to the documentation of the installed application for details.

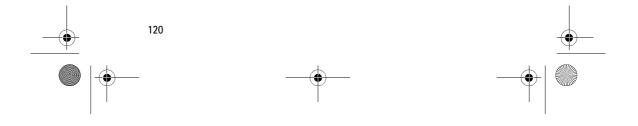

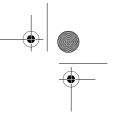

r1013\_en.book Page 121 Tuesday, September 2, 2003 8:07 AM

## 10. Connectivity

### Bluetooth connection

#### $\bigoplus$ Go to Menu $\rightarrow$ Connectivity $\rightarrow$ Bluetooth

You can transfer data from your phone to another compatible device, for example, a phone, a headset using Bluetooth technology, or a computer, via Bluetooth or infrared.

Note: This phone is designed to be compliant with and to adopt Bluetooth Specification 1.1. However, interoperability between the phone and other products with Bluetooth wireless technology depends also on the profiles and protocols used. For more information on the compatibility between Bluetooth devices, please consult your dealer.

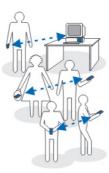

Connectivity

Bluetooth technology enables cost-free wireless connections between electronic devices within a maximum range of 10 metres. A Bluetooth connection can be used to send images, videos, texts, business cards, calendar notes, or to connect wirelessly to devices using Bluetooth technology, such as computers.

Since devices using Bluetooth technology communicate using radio waves, your phone and the other devices do not need to be in direct line-of-sight.

The two devices only need to be within a maximum of 10 metres of each other, although the connection can be subject to interference from obstructions such as walls or from other electronic devices.

Using Bluetooth technology consumes the battery and the phone's operating time will be reduced. Take this into account when performing other operations with your phone.

There may be restrictions on using devices using Bluetooth technology. Check with your local authorities.

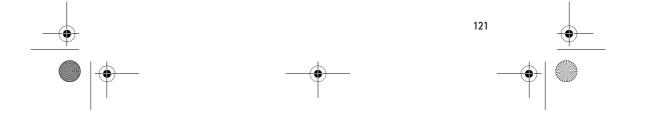

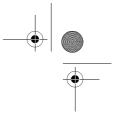

Connectivity

## Activating Bluetooth application for the first time

When you activate Bluetooth for the first time, you are asked to give a name to your phone.

Note: After you have set Bluetooth to be active and changed *My phone's* visibility to All, your phone and this name can be seen by other users with devices using Bluetooth technology.

• Write a name (max. 30 letters). If you send data via a Bluetooth connection before you have given an individual name to your phone, the default name will be used.

## Bluetooth settings

To modify Bluetooth settings, scroll to the setting you want to change and press **(**.

r1013\_en.book Page 122 Tuesday, September 2, 2003 8:07 AM

• *Bluetooth* - Select *On* if you want to use Bluetooth. If you select *Off*, all active Bluetooth connections are ended, and Bluetooth cannot be used for sending or receiving data.

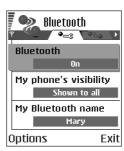

 My phone's visibility – If you select Shown to all, your phone can be found by other devices during device search. If you select

*Hidden*, your phone cannot be found by other devices during device search.

 My phone's name – Define a name for your phone. After you have set Bluetooth to be active and changed My phone's visibility to All, this name can be seen by other devices.

## Sending data via Bluetooth

Note: There can be only one active Bluetooth connection at a time.

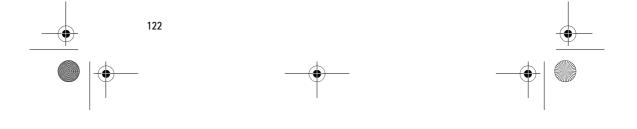

r1013\_en.book Page 123 Tuesday, September 2, 2003 8:07 AM

## Connectivity

- Open an application where the item you wish to send is stored. For example, to send a photo to another device, open the Gallery application.
- 2. Scroll to the item you want to send and select Options→ Send→ Via Bluetooth.
- 3. The phone starts to search for devices within range. Devices using Bluetooth technology that are within range start to appear on the display one by one. You

Searching for devices Cancel

can see a device icon, the device's name, the device type, or a short name. Paired devices are shown with  $\square$ . A paired device is one where a Bluetooth connection already exists between your phone and the other device.

 To interrupt the search, press Stop. The device list freezes and you can start to form a connection to one of the devices already found.

Note: When searching for devices, some devices may show only the unique device addresses. To find out the unique address of your phone, enter the code **\*#2820#** in standby mode.

Note: If you have searched for devices earlier, a list of the devices that were found previously is shown first. To start a new search, select *More devices*. If you switch off the phone, the list of devices is cleared and the device search needs to be started again before sending data.

4. Scroll to the device you want to connect with and press Select. The item you are sending is copied to Outbox and the note *Connecting* is shown.

#### 5. Pairing (if not required by the other device, go to step 6.)

- If the other device requires pairing before data can be transmitted, a tone sounds and you are asked to enter a passcode.
- Create your own passcode (1-16 characters long, numeric) and agree with the owner of the other device to use the same code. This passcode is used only once and you do not have to memorise it.
- After pairing, the device is saved to the Paired devices view.

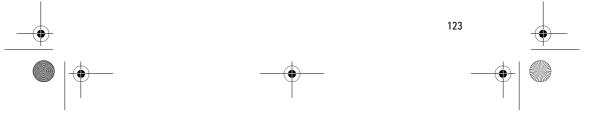

r1013\_en.book Page 124 Tuesday, September 2, 2003 8:07 AM

#### Connectivity

6. When the connection has been successfully established, the note *Sending data* is shown.

Data received via Bluetooth can be found in the Inbox folder in Messaging. See 'Inbox - receiving messages', p. 62.

Note: Pairing means authentication. The users of the devices using Bluetooth technology should agree together what the passcode is, and use the same passcode for both devices in order to pair them. Devices that do not have a user interface have a preset passcode.

#### Icons for different devices:

I - Computer, I - Phone, I - Audio/video, and B - Bluetooth device.

Note: If sending fails, the message or data will be deleted. The Drafts folder in Messaging does not store messages sent via Bluetooth.

#### Checking the status of the Bluetooth connection

- When is shown in standby mode, Bluetooth is active.
- When (a) is blinking, your phone is trying to connect to the other device.
- When (•) is shown continuously, the Bluetooth connection is active.

#### Paired devices view

Pairing with a device makes device searches easier and quicker. Paired devices are easier to recognise, they are indicated by  $\P_{\bullet}$  in the search result list. In the Bluetooth main view, press ( to open a list of paired devices (  $\P_{\bullet}$  ).

Options in the paired devices view: New paired device, Assign short name, Set as authorised | Set as unauthorised, Delete, Delete all, Help, and Exit.

#### Pairing with a device

- Select Options→ New paired device in the Paired devices view. The phone starts to search for devices within range. Or, if you have searched for devices earlier, a list of the devices that were found previously is shown first. To start a new search, select More devices.
- 2. Scroll to the device you want to pair with and press Select.
- 3. Exchange passcodes, see step 5. (Pairing) in the previous section. The device is added to the Paired devices list.

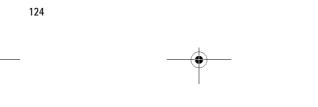

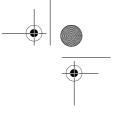

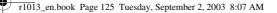

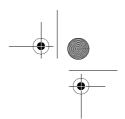

#### Cancelling pairing

- In the Paired devices view, scroll to the device whose pairing you want to cancel and press  $\bigcirc$  or select **Options** $\rightarrow$  *Delete*. The device is removed from the Paired devices list and the pairing is cancelled.

Note: If you are currently connected to a device, and delete the pairing with that device, the pairing is removed and the device connection is terminated, but the Bluetooth connection remains active.

#### Setting a device to be authorised or unauthorised

After you have paired with a device, you can set it to be authorised or unauthorised:

Unauthorised (default) - Connection requests from this device need to be accepted separately every time.

Authorised - Connections between your

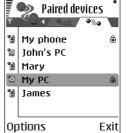

Connectivity

phone and this device can be made without your knowledge. No separate acceptance or authorisation is needed. Use this status for your own devices, for example, your PC, or

devices that belong to someone you trust. The icon 🖨 is added next to authorised devices in the Paired devices view.

 In the Paired devices view, scroll to the device and select Options→ Set as authorised | Set as unauthorised.

## **Receiving data via Bluetooth**

When you receive data via Bluetooth, a tone sound is played and you are asked if you want to accept the message. If you accept, the item is placed in the Inbox folder in Messaging. Messages received via Bluetooth are indicated by 🐚. See 'Inbox - receiving messages', p. 62.

## Closing the Bluetooth connection

A Bluetooth connection is disconnected automatically after sending or receiving data.

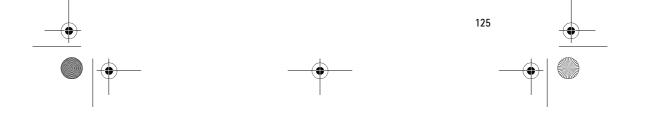

r1013\_en.book Page 126 Tuesday, September 2, 2003 8:07 AM

#### Connectivity

## Infrared connection

#### $\bigoplus$ Go to Menu $\rightarrow$ Connectivity $\rightarrow$ Infrared

Via infrared, you can send or receive data such as business cards and calendar notes to and from a compatible phone or data device.

Do not point the IR (infrared) beam at anyone's eye or allow it to interfere with other IR devices. This device is a Class 1 Laser product.

## Sending and receiving data via infrared

All items which are received via infrared are placed in the Inbox folder in Messaging. New infrared messages are indicated by  $\mathbf{P}_{\mathrm{HI}}$ . See 'Inbox – receiving messages', p. 62.

- 1. Make sure that the infrared ports of the sending and receiving devices are pointing at each other and that there are no obstructions between the devices. The preferable distance between the two devices is one metre at most. To find the infrared port, see the Keys and parts section in the Getting Started guide.
- The user of the receiving device activates the infrared port. To activate the infrared port of your phone to receive data via infrared, go to Menu→ Connectivity→ Infrared and press ●.
- 3. The user of the sending device selects the desired infrared function to start data transfer.

To send data via infrared, select Options  $\rightarrow$  Send  $\rightarrow$  via infrared in an application.

If data transfer is not started within one minute after the activation of the infrared port, the connection is cancelled and must be started again.

Note: Windows 2000: To be able to use infrared to transfer files between your phone and a compatible computer, go to Control Panel and select Wireless Link. In the Wireless Link File Transfer tab check the Allow others to send files to your computer using infrared.

Checking the status of the infrared connection

- When ••••• blinks, your phone is trying to connect to the other device or a connection has been lost.
- When ••••• is shown continuously, the infrared connection is active and your phone is ready to send and receive data via its infrared port.

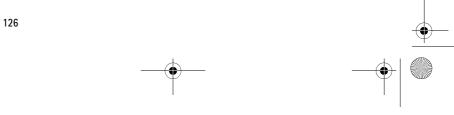

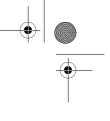

|**]**===

r1013\_en.book Page 127 Tuesday, September 2, 2003 8:07 AM

## Connectivity

## Connection manager

#### Go to Menu→ Connectivity→ Connection manager

In Connection manager you can identify the status of multiple data connections, view details on the amount of data sent and received, for example, and end unused connections.

Note: You can view details of data connections only. Voice calls are not listed.

When you open Connection manager, you can see a list of:

- open data connections, 🕕 Data call, D' - High sp. GSM, 🖪 - GPRS
- the status of each connection, or
- amount of data uploaded and downloaded for each connection (GPRS connections only), or
- the duration of each connection (GSM and high-speed data ٠ connections only).

Note: The actual time invoiced for calls by your service provider may vary, depending upon network features, rounding-off for billing, and so forth.

Options in the Connection manager main view when there are one or more connections: Details, Disconnect, Disconnect all, Help and Exit.

## Viewing connection details

To view the details of a connection, scroll to a connection and select **Options** $\rightarrow$  *Details* The following is displayed:

Name - the name of the Internet access point (IAP) in use, or 'Modem connection' if the connection is a dial-up connection.

Bearer - the type of data connection: Data call, High sp. GSM, or GPRS. Status - the current status of the connection.

Received - the amount of data, in bytes, received to the phone.

Sent - the amount of data, in bytes, sent from the phone.

Duration - the length of time that the connection has been open.

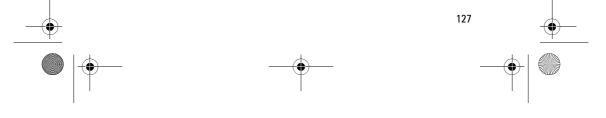

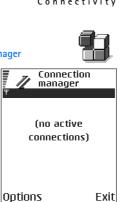

r1013\_en.book Page 128 Tuesday, September 2, 2003 8:07 AM

#### Connectivity

*Speed* – the current speed of both sending and receiving data in kB/s (kilobytes per second).

*Dial-up* (GSM) - the dial-up number used, or *Name* (GPRS) - access point name used.

*Shared* (not displayed if the connection is not shared)- the number of applications using the same connection.

#### Ending connections

- Scroll to a connection and select Options→ Disconnect to end that connection only, or
- Select Options→ Disconnect all to close all currently open connections.

# Connecting your phone to a compatible computer

For further information on how to make a connection to a compatible computer via infrared or Bluetooth, and how to install PC Suite, see the Installation Guide for PC Suite on the CD-ROM in the 'Install' section. For further information on how to use PC Suite, see the help function on PC suite.

## Using the CD-ROM

The CD-ROM should launch itself after you have inserted it into the CD-ROM drive of your compatible PC. If not, proceed as follows:

- Click the Window Start button and select Programs→ Windows Explorer.
- 2. On the CD-ROM drive, locate a file called setup.exe and double-click it. The CD-ROM interface opens.
- 3. You can find PC Suite in the 'Install' section. Double-click 'PC Suite for Nokia 6600'. The installation wizard will guide you through the installation process.

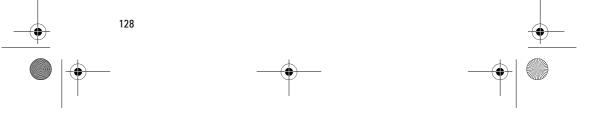

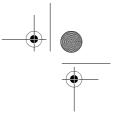

r1013\_en.book Page 129 Tuesday, September 2, 2003 8:07 AM

## C o n n e c t i v i t y

## Using your phone as a modem

Use your phone as a modem to connect to the Internet with a compatible PC, or to send and receive faxes.

Detailed installation instructions can be found in Quick guide for Modem Options for Nokia 6600 on the CD-ROM supplied with the phone.

## Sync – remote synchronisation

#### $\bigoplus$ Go to Menu $\rightarrow$ Connectivity $\rightarrow$ Sync

The Sync application enables you to synchronise your calendar or contacts with various calendar and address book applications on a compatible computer or on the Internet. Synchronisation takes place over a GSM data call or packet data connection.

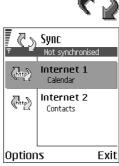

The synchronisation application uses

SyncML technology for synchronisation. For information on SyncML compatibility, please

contact the supplier of the calendar or address book application you want to synchronise your phone data with.

#### Creating a new synchronisation profile

Options in the Remote sync main view: *Synchronise*, *New sync profile*, *Edit sync profile*, *Delete*, *View log*, *Help*, and *Exit*.

1. If no profiles have been defined, the phone asks you if you want to create a new profile. Select Yes.

To create a new profile in addition to existing ones, select Options  $\rightarrow$  New sync profile. Choose whether you want to use the default setting values or copy the values from an existing profile to be used as the basis for the new profile.

2. Define the following:

Sync profile name - Write a descriptive name for the profile.

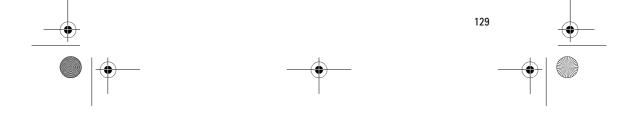

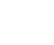

r1013\_en.book Page 130 Tuesday, September 2, 2003 8:07 AM

#### Connectivity

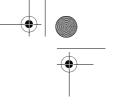

*Access point* - Select an access point you want to use for the data connection.

*Host address* - Contact your service provider or system administrator for the correct values.

*Port* - Contact your service provider or system administrator for the correct values.

User name - Your user ID for the synchronisation server. Contact your service provider or system administrator for your correct ID.

*Password* - Write your password. Contact your service provider or system administrator for the correct value.

Press () to select:

*Calendar* - Select *Yes* if you want to synchronise your calendar.

*Remote calendar* - Enter a correct path to the remote calendar on the server. Must be defined if the previous setting *Calendar* has been set to *Yes*.

Contacts - Select Yes if you want to synchronise your contacts.

*Remote contacts* - Enter a correct path to the remote address book on the server. It must be defined if the previous setting *Contacts* has been set to *Yes*.

3. Press Done to save the settings.

## Synchronising data

In the Sync main view, you can see the different profiles, and what kind of data will be synchronised: Calendar, Contacts, or both.

 In the main view, scroll to a profile and select Options→ Synchronise. The status of the synchronisation is shown at the bottom of the screen.

To cancel synchronisation before it is finished, press Cancel.

- 2. You are notified when the synchronisation has been completed.
- After synchronisation is complete, press View log or select
   Options→ View log to open a log file showing the synchronisation status (Complete or Incomplete) and how many calendar or contact

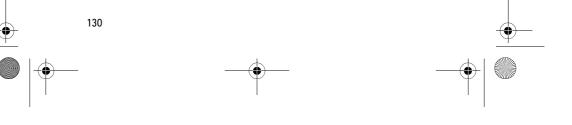

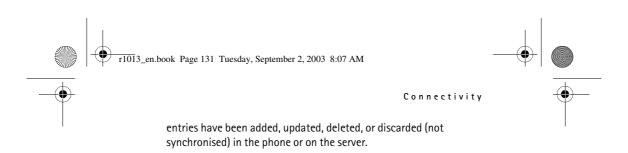

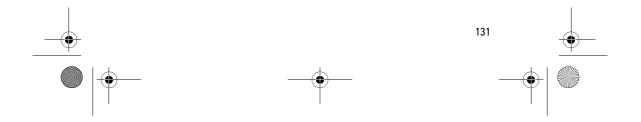

r1013\_en.book Page 132 Tuesday, September 2, 2003 8:07 AM

#### Troubleshooting

## 11. Troubleshooting

#### Memory low

When one of the following notes is shown, the phone memory is low and you must delete some data: *Not enough memory to perform operation*. *Delete some data first*. or *Memory low*. *Delete some data*. To view what kind of data you have and how much memory the different data groups consume, go to File manager and select Options—*Memory details*.

You may want to delete the following items regularly to avoid memory getting low:

- · messages from the Inbox, Drafts, and Sent folders in Messaging,
- · retrieved e-mail messages from the phone memory,
- saved browser pages, and
- images, video clips and sound clips in the Gallery.

If you want to delete contact information, calendar notes, call timers, call cost timers, game scores, or any other data, go to the respective application to remove the data.

If you are deleting multiple items and one of the following notes is shown again: *Not enough memory to perform operation. Delete some data first.* or *Memory low. Delete some data.*, try deleting items one by one (starting from the smallest item).

**Clearing calendar memory** - To remove more than one event at a time, go to the Month view and select **Options** $\rightarrow$  **Delete entry** $\rightarrow$  and either:

- *Before date* to delete all calendar notes which take place before a certain date. Enter the date before which all calendar notes will be deleted, or
- All entries to delete all calendar notes.

**Erasing log information** – To erase all the log contents, Recent calls register, and Messaging delivery reports permanently, go to Logs, press ((), and select Options – *Clear log* or go to *Settings* – *Log duration* – *No log.* 

Different ways to store data:

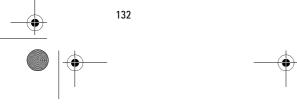

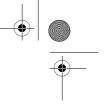

r1013\_en.book Page 133 Tuesday, September 2, 2003 8:07 AM

#### Troubleshooting

- Use PC Suite to take a backup copy of all data to your computer. See 'Connecting your phone to a compatible computer', p. 128.
- Send images to your e-mail address and then save the images to your computer (network service).
- Send data via infrared or Bluetooth to another compatible device.
- Store data on a compatible memory card.

### ABD 🗧

#### Camera

• Q: Why do images look smudgy?

A: Check that the camera lens protection window is clean. See 'Care and maintenance', p. 138.

#### Bluetooth

• Q: Why can't I end a Bluetooth connection?

A: If another device is pairing with your phone but not sending data, and leaves the device connection open, then the only way to disconnect it is to deactivate the Bluetooth link altogether. Go to Bluetooth and select the setting  $Bluetooth \rightarrow Off$ .

• Q: Why can't I find a device using Bluetooth technology.

A: Check that both have activated Bluetooth.

Check that the distance between the two devices is not over 10 metres or that there are no walls or other obstructions between the devices.

Check that the other device is not in 'Hidden' mode.

Check that both devices are compatible.

#### Multimedia messaging

 Q: What should I do when the phone tells me that it cannot receive a multimedia message because memory is full?

A: The amount of memory needed is indicated in the error message: Not enough memory to retrieve message. Delete some data first. To view what kind of data you have and how much memory the

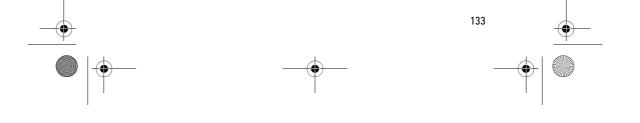

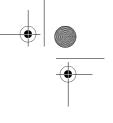

r1013\_en.book Page 134 Tuesday, September 2, 2003 8:07 AM

#### Troubleshooting

different data groups consume, go to File manager and select Options→Memory details.

• Q: How can I end the data connection when the phone starts a data connection again and again? The notes: *Retrieving message* or *Trying to retrieve message again* are shown briefly. What is happening?

A: The phone is trying to retrieve a multimedia message from the multimedia messaging centre.

Check that the settings for multimedia messaging have been defined correctly and that there are no mistakes in phone numbers or addresses. Go to Messaging and select Options  $\rightarrow$  Settings  $\rightarrow$  Multimedia message.

To stop the phone from making a data connection, you have the following options. Go to Messaging and select Options  $\rightarrow$  Settings  $\rightarrow$  Multimedia message, and then:

- Select On receiving msg. → Defer retrieval if you want the multimedia messaging centre to save the message to be retrieved later, for example, after you have checked the settings. After this change, the phone still needs to send information notes to the network. When you want to retrieve the message, select *Retr. immediately*.
- Select On receiving msg. → Reject message if you want to reject all incoming multimedia messages. After this change, the phone needs to send information notes to the network and the multimedia messaging centre will delete all multimedia messages that are waiting to be sent to you.
- Select Multimedia reception→ Off if you want to ignore all incoming multimedia messages. After this change the phone will not make any network connections related to multimedia messaging.

#### Messaging

• Q: Why can't I select a contact?

A: If you cannot select a contact in the Contacts directory, the contact card does not have a phone number or an e-mail address. Add the missing information to the contact card in the Contacts application.

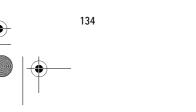

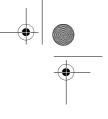

r1013\_en.book Page 135 Tuesday, September 2, 2003 8:07 AM

## Troubleshooting

#### Calendar

• Q: Why are the week numbers missing?

A: If you have changed the Calendar settings so that the week starts on a day other than Monday, then the week numbers will not be shown.

#### Browser services

#### **Q:** No valid access point defined. Define one in Services settings.

A: Insert the proper browser settings. Contact your service provider for instructions. See 'Setting up the phone for the browser service', p. 111.

#### Log

• Q: Why does the log appear empty?

A: You may have activated a filter, and no communication events fitting that filter have been logged. To see all events, select Options  $\rightarrow$  Filter $\rightarrow$  All communication.

#### PC connectivity

• Q: Why do I have problems in connecting the phone to my PC?

A: Make sure that PC Suite is installed and running on your PC. See the Installation guide for PC Suite on the CD-ROM in the 'Install' section. For further information on how to use PC Suite, see the help function of PC suite.

#### Access codes

Q: What is my password for the lock code, PIN code, or PUK code?
 A: The default lock code is 12345. If you forget or lose the lock code, contact your phone dealer.

If you forget or lose a PIN or PUK code, or if you have not received such a code, contact your service provider.

For information about passwords, contact your access point provider, for example, a commercial Internet service provider (ISP), service provider, or network operator.

#### Application not responding

• Q: How do I close an application that is not responding?

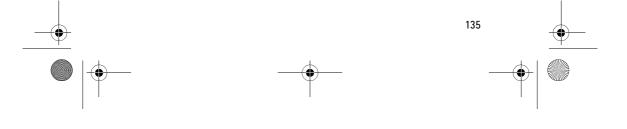

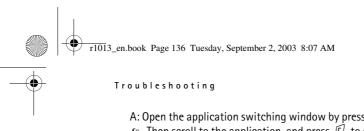

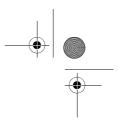

A: Open the application switching window by pressing and holding  $\mathfrak{G}$ . Then scroll to the application, and press  $\mathcal{O}$  to close the application.

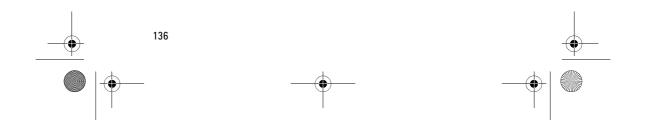

r1013\_en.book Page 137 Tuesday, September 2, 2003 8:07 AM

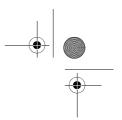

## Battery information

## 12. Battery information

## Charging and Discharging

Your phone is powered by a rechargeable battery.

Note that a new battery's full performance is achieved only after two or three complete charge and discharge cycles!

The battery can be charged and discharged hundreds of times but it will eventually wear out. When the operating time (talk-time and standby time) is noticeably shorter than normal, it is time to buy a new battery.

Use only batteries approved by the phone manufacturer and recharge your battery only with the chargers approved by the manufacturer. Unplug the charger when not in use. Do not leave the battery connected to a charger for longer than a week, since overcharging may shorten its lifetime. If left unused a fully charged battery will discharge itself over time.

Temperature extremes can affect the ability of your battery to charge.

Use the battery only for its intended purpose.

Never use any charger or battery that is damaged.

Do not short-circuit the battery. Accidental short-circuiting can occur when a metallic object (coin, clip or pen) causes direct connection of the + and - terminals of the battery (metal strips on the battery) for example when you carry a spare battery in your pocket or purse. Short- circuiting the terminals may damage the battery or the connecting object.

Leaving the battery in hot or cold places, such as in a closed car in summer or winter conditions, will reduce the capacity and lifetime of the battery. Always try to keep the battery between 15°C and 25°C (59°F and 77°F). A phone with a hot or cold battery may temporarily not work, even when the battery is fully charged. Battery's performance is particularly limited in temperatures well below freezing.

Do not dispose of batteries in a fire!

Dispose of batteries according to local regulations (e.g. recycling). Do not dispose of as household waste.

Remove the battery only when the phone is switched off.

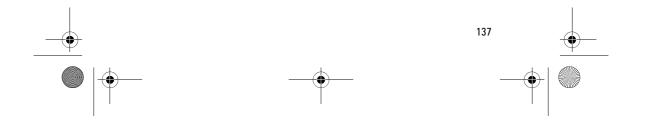

r1013\_en.book Page 138 Tuesday, September 2, 2003 8:07 AM

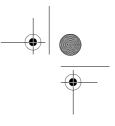

Care and maintenance

## Care and maintenance

Your phone is a product of superior design and craftsmanship and should be treated with care. The suggestions below will help you to fulfil any warranty obligations and to enjoy this product for many years.

- Keep the phone and all its parts and enhancements out of the reach of small children.
- Keep the phone dry. Precipitation, humidity and all types of liquids or moisture can contain minerals that will corrode electronic circuits.
- Do not use or store the phone in dusty, dirty areas. Its moving parts can be damaged.
- Do not store the phone in hot areas. High temperatures can shorten the life of electronic devices, damage batteries, and warp or melt certain plastics.
- Do not store the phone in cold areas. When it warms up (to its normal temperature), moisture can form inside, which may damage electronic circuit boards.
- Do not attempt to open the phone. Non-expert handling may damage it.
- Do not drop, knock or shake the phone. Rough handling can break internal circuit boards.
- Do not use harsh chemicals, cleaning solvents, or strong detergents to clean the phone.
- Do not paint the phone. Paint can clog the moving parts and prevent proper operation.
- Use a soft, clean and dry cloth to clean the camera lens.
- Use only the supplied or an approved replacement antenna. Unauthorised antennas, modifications or attachments could damage the phone and may violate regulations governing radio devices.

All of the above suggestions apply equally to your phone, battery, charger or any enhancement. If any of them are not working properly, take it to your nearest qualified service facility. The personnel there will assist you and, if necessary, arrange for service.

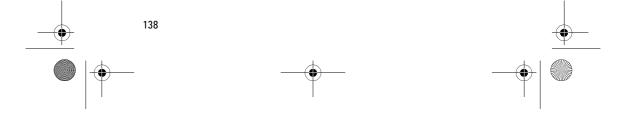

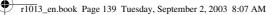

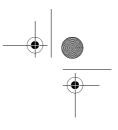

## Important safety information

## Important safety information

#### **Traffic Safety**

Do not use a hand-held telephone while driving a vehicle. Always secure the phone in its holder; do not place the phone on the passenger seat or where it can break loose in a collision or sudden stop.

Remember road safety always comes first!

#### Operating environment

Remember to follow any special regulations in force in any area and always switch off your phone whenever it is forbidden to use it, or when it may cause interference or danger.

Use the phone only in its normal operating positions.

To maintain compliance with RF exposure guidelines only use Nokia approved enhancements. When the phone is on and being worn on the body, always use a Nokia approved carrying case.

Parts of the phone are magnetic. Metallic materials may be attracted to the phone, and persons with a hearing aid should not hold the phone to the ear with the hearing aid. Always secure the phone in its holder, because metallic materials may be attracted by the earpiece. Do not place credit cards or other magnetic storage media near the phone, because information stored on them may be erased.

## Electronic devices

Most modern electronic equipment is shielded from radio frequency (RF) signals. However, certain electronic equipment may not be shielded against the RF signals from your wireless phone.

#### Pacemakers

Pacemaker manufacturers recommend that a minimum separation of 20 cm (6 inches) be maintained between a handheld wireless phone and a pacemaker to avoid potential interference with the pacemaker. These recommendations are consistent with the independent research by and recommendations of Wireless Technology Research. Persons with pacemakers:

- Should always keep the phone more than 20 cm (6 inches) from their pacemaker when the phone is switched on;
- · Should not carry the phone in a breast pocket;

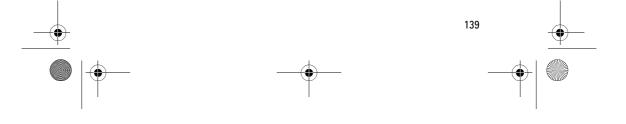

#### r1013\_en.book Page 140 Tuesday, September 2, 2003 8:07 AM

#### Important safety information

- Should use the ear opposite the pacemaker to minimise the potential for interference.
- If you have any reason to suspect that interference is taking place, switch off your phone immediately.

#### Hearing aids

Some digital wireless phones may interfere with some hearing aids. In the event of such interference, you may want to consult your service provider.

#### Other medical devices

Operation of any radio transmitting equipment, including cellular phones, may interfere with the functionality of inadequately protected medical devices. Consult a physician or the manufacturer of the medical device to determine if they are adequately shielded from external RF energy or if you have any questions. Switch off your phone in health care facilities when any regulations posted in these areas instruct you to do so. Hospitals or health care facilities may be using equipment that could be sensitive to external RF energy.

#### Vehicles

RF signals may affect improperly installed or inadequately shielded electronic systems in motor vehicles (e.g. electronic fuel injection systems, electronic antiskid (anti-lock) braking systems, electronic speed control systems, air bag systems). Check with the manufacturer or its representative regarding your vehicle. You should also consult the manufacturer of any equipment that has been added to your vehicle.

#### Posted facilities

Switch your phone off in any facility where posted notices so require.

#### Potentially explosive atmospheres

Switch off your phone when in any area with a potentially explosive atmosphere and obey all signs and instructions. Sparks in such areas could cause an explosion or fire resulting in bodily injury or even death.

Users are advised to switch off the phone when at a refuelling point (service station). Users are reminded of the need to observe restrictions on the use of radio equipment in fuel depots (fuel storage and distribution areas), chemical plants or where blasting operations are in progress.

Areas with a potentially explosive atmosphere are often but not always clearly marked. They include below deck on boats; chemical transfer or storage facilities; vehicles using liquified petroleum gas (such as propane or butane); areas where

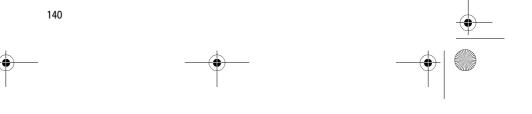

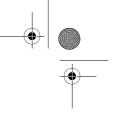

r1013\_en.book Page 141 Tuesday, September 2, 2003 8:07 AM

#### Important safety information

the air contains chemicals or particles, such as grain, dust or metal powders; and any other area where you would normally be advised to turn off your vehicle engine.

#### Vehicles

Only qualified personnel should service the phone, or install the phone in a vehicle. Faulty installation or service may be dangerous and may invalidate any warranty which may apply to the unit.

Check regularly that all wireless phone equipment in your vehicle is mounted and operating properly.

Do not store or carry flammable liquids, gases or explosive materials in the same compartment as the phone, its parts or enhancements.

For vehicles equipped with an air bag, remember that an air bag inflates with great force. Do not place objects, including both installed or portable wireless equipment in the area over the air bag or in the air bag deployment area. If invehicle wireless equipment is improperly installed and the air bag inflates, serious injury could result.

Using your phone while in the air is prohibited. Switch off your phone before boarding an aircraft. The use of wireless telephones in an aircraft may be dangerous to the operation of the aircraft, disrupt the wireless telephone network and may be illegal.

Failure to observe these instructions may lead to suspension or denial of telephone services to the offender, or legal action or both.

## Emergency calls

## Important:

This phone, like any wireless phone, operates using radio signals, wireless and landline networks as well as user-programmed functions. Because of this, connections in all conditions can not be guaranteed. Therefore you should never rely solely upon any wireless phone for essential communications (e.g. medical emergencies).

Emergency calls may not be possible on all wireless phone networks or when certain network services and/or phone features are in use. Check with local service providers.

#### To make an emergency call:

 If the phone is not on, switch it on. Check for adequate signal strength. Some networks may require that a valid SIM card is properly inserted in the phone.

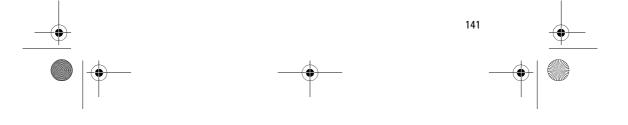

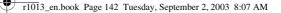

#### Important safety information

- 2. Press  $\int$  as many times as needed (e.g. to exit a call, to exit a menu, etc.) to clear the display and ready the phone for calls.
- 3. Key in the emergency number for your present location (e.g. 112 or other official emergency number). Emergency numbers vary by location.

#### 4. Press the key

If certain features are in use, you may first need to turn those features off before you can make an emergency call. Consult this guide and your local cellular service provider.

When making an emergency call, remember to give all the necessary information as accurately as possible. Remember that your wireless phone may be the only means of communication at the scene of an accident – do not cut off the call until given permission to do so.

#### Certification information (SAR)

THIS MODEL PHONE MEETS THE GOVERNMENT'S REQUIREMENTS FOR EXPOSURE TO RADIO WAVES.

Your wireless phone is a radio transmitter and receiver. It is designed and manufactured not to exceed the emission limits for exposure to radiofrequency (RF) energy set by the Federal Communications Commission of the U.S. Government. These limits are part of comprehensive guidelines and establish permitted levels of RF energy for the general population. The guidelines are based on standards that were developed by independent scientific organizations through periodic and thorough evaluation of scientific studies. The standards include a substantial safety margin designed to assure the safety of all persons, regardless of age and health.

The exposure standard for wireless mobile phones employs a unit of measurement known as the Specific Absorption Rate, or SAR. The SAR limit set by the FCC is 1.6W/kg.\* Tests for SAR are conducted using standard operating positions accepted by the FCC with the phone transmitting at its highest certified power level in all tested frequency bands. Although the SAR is determined at the highest certified power level, the actual SAR level of the phone while operating can be well below the maximum value. This is because the phone is designed to operate at multiple power levels so as to use only the power required to reach the network. In general, the closer you are to a wireless base station antenna, the lower the power output.

Before a phone model is available for sale to the public, it must be tested and certified to the FCC that it does not exceed the limit established by the government-adopted requirement for safe exposure. The tests are performed in positions and locations (for example, at the ear and worn on the body) as

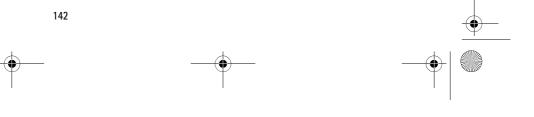

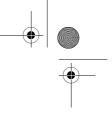

## r1013\_en.book Page 143 Tuesday, September 2, 2003 8:07 AM

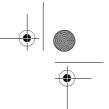

#### Important safety information

required by the FCC for each model. The highest SAR value for this model phone as reported to the FCC when tested for use at the ear is 0.50 W/kg, and when worn on the body, as described in this user guide, is 1.25 W/kg. (Body-worn measurements differ among phone models, depending upon available accessories and FCC requirements).

While there may be differences between the SAR levels of various phones and at various positions, they all meet the government requirement.

The FCC has granted an Equipment Authorization for this model phone with all reported SAR levels evaluated as in compliance with the FCC RF exposure guidelines. SAR information on this model phone is on file with the FCC and can be found under the Display Grant section of http://www.fcc.gov/oet/fccid after searching on FCC ID QVVNHL-10.

For body worn operation, this phone has been tested and meets the FCC RF exposure guidelines for use with an accessory that contains no metal and that positions the handset a minimum of 5/8 inch (1.5 cm) from the body. Use of other accessories may not ensure compliance with the FCC RF exposure guidelines. If you do not use a body-worn accessory and are not holding the phone at the ear, position the handset at a minimum of 5/8 inch (1.5 cm) from your body when the phone is switched on.

\* In the United States and Canada, the SAR limit for mobile phones used by the public is 1.6 watts/kilogram (W/kg) averaged over one gram of tissue. The standard incorporates a substantial margin of safety to give additional protection for the public and to account for any variations in measurements. SAR values may vary depending on national reporting requirements and the network band. For SAR information in other regions please look under product information at www.nokia.com/us

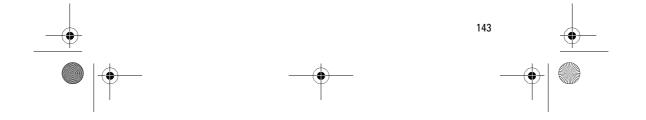

r1013\_en.book Page 144 Tuesday, September 2, 2003 8:07 AM

## Index

#### Α

Access codes 87 Access points 81 Settings 83 Access points, glossary explanation 81 Activating loudspeaker 19 Alarm clock 107 Snooze 107 Animations 42 Answering a call 23 Automatic 91 Application manager 118 Applications Adding voice commands 94 Installing 119 Java application settings 120 Removing files 120 Attachments Retrieving 68 Viewing 68 Automatic answer 91 В Background images 48 Barring calls 90 Battery information 137 Bluetooth 121 Cancelling pairing 125 Closing the connection 125

Connection requests 123

Device icons 124

Pairing requests 123

Receiving data 125

Pairing 123

124 Preset passcode 124

144

Connecting 112 Ending connections 117 Icons 113 WAP pages 111 XHTML pages 111 Browsing 114 С Calculator 105 Calendar 33 Alarm 36 Alarm tone 36 Settings 36 Views 35 Call barring 90 Call register See Log Calling 21 Connection status indicators 124 Calls Answering 23 Dialled 26 Passcode, glossary explanation Diverting 23 Duration 26

Service message settings 76 Service messages 65, 66

Sending data 122

Unique device address 123

Browser access points, see Access

Settings 122

points

Browser

Calendar entry fields 34 Deleting many entries simultaneously 132 Remote synchronisation 130 Stopping alarms 37 Conference calls 22

International 21

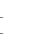

r1013\_en.book Page 145 Tuesday, September 2, 2003 8:07 AM

Missed 25 Options during a call 23 Received 25 Rejecting 23 Settings 80 Settings for diverting 24 Speed dialling 22 Transferring 24 Using the Contacts directory 21 Camera 39 Image types 41 Memory consumption 41 Self-timer 40 Settings 40 CD-ROM 128 Cell broadcast messages 71 Cell info display 91 Certificates 89 Trust settings 90 Charges Packet data 82 Clearing memory Calendar entries 132 Log information 132 Clip See Video recorder Clock 107 Alarm 107 Settings 107 Computer connections 128 Conference calls 22 Connecting to a PC 128 Connection Viewing 127 Connection indicators Bluetooth 124 Data connections 15 Infrared 126 **Connection Manager 127** Connection settings 81 Contact cards

Adding voice tags 30 Assigning default numbers and addresses 29 Assigning speed dialling numbers 31 Attaching ringing tones 32 Changing voice tags 31, 95 Deleting voice tags 31, 95 Inserting images 29 Listening to voice tags 31, 95 Remote synchronisation 130 Removing ringing tones 32 Voice tags 30 Contact groups 32 Adding ringing tones 32 Contacts Data Import 38 Converter 105 Adding exchange rates 106 Converting currencies 106 Converting units 105 Copying Contacts between the SIM card and phone memory 28 Text 55 Creating Contact cards 28 Cutting Text 56 D Data connections Indicators 15 Settings 81 Data connections to network Ending 128 Viewing 127 Data Import Contacts 38 Date, settings 86 Deletina Calendar entries 34

145

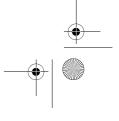

r1013\_en.book Page 146 Tuesday, September 2, 2003 8:07 AM

Delivery reports 51 **Dialled numbers 26** Digital rights management 116 **Display settings 79** Diverting calls 23 Downloading files to the Gallery 48 Ε Editing Calendar entries 34 Contact cards 29 Text 52 Themes 98 E-mail 60 Attachments 68 Deleting 70 Offline 67 Online 66 Opening 68 Remote mailbox 66 Retrieving from mailbox 67 Saving attachments 69 Settings 74 Emergency calls 141 Enhancements Settings 91 Erasing Log 27 Recent calls register 26 F Favourites Adding a shortcut 100 File formats RealOne Player 45 SIS file 118 File manager 91 Files Finding 92 Opening 48 Fixed dialling 88 Folders

## Creating 18 Opening 48 Organising 18

#### G Gallery 47

Downloading files from the Internet 48 Folders 48 Picture messages 48 Uploading images 49 Games 108 General settings 78 GIF animations 42 Go to 99 GPRS See Packet data GPRS connections 127 GSM data connections 127 н Handsfree See Loudspeaker Headset 20 Help 17 I Idle state See Standby mode Image modes 41 Image server 49 Images 48 Adding to a contact card 29 Full screen 43 Keyboard shortcuts when viewing images 43 Memory consumption 41 Moving the focus 43 Rotating 43 Wallpapers folder 48 Zooming 43

Importing data from other Nokia phones 38

146

r1013\_en.book Page 147 Tuesday, September 2, 2003 8:07 AM

#### in 35

Indicators 14 Data connections 15 Info service 71 Infrared 126 Installing applications 119 Installing Java files 119 Internet access points (IAP) See Access points ISP

See Internet service provider

#### **J** Java

Installing Java applications 119 See Applications.

## K Keyguard 20

L Language for writing 78 Listening to messages 22 Lock code 87 Log Erasing contents 27 Filtering 27 Recent calls 25 Settings 27 Loopset Activating 91 Loudspeaker 19 Activating 19 Turning off 20

## Μ

Mailbox 66 Disconnecting 68 Making calls 21 Media files File formats 45 Mute 46 Playing 46 Media gallery 47 Background images 48 Memory Viewing memory details 92 Memory card 109 Backup 109 Consumption 110 Format 109 Password 109 Restore 109 Unlock 110 Video clips 109 Memory low Troubleshooting 132 Viewing memory consumption 110 Menu 15 Menu key 15 Rearranging the main Menu 16 Messaging Delivery reports 51 Inbox 62 Main view 50 Messages on the SIM card 71 Multimedia messages 58 My folders 65 Outbox 70 Picture messages 58 Sent folder settings 76 Settings 72 Text messages 57 Writing e-mail 60 Writing text 52 Missed calls 25 Mobile browser 111 Modem Using your phone as a modem 129 Multimedia messages 58 Creating 59

Playing sounds 63

Seek 46

147

\_\_\_\_\_ -◆ | <sup>©</sup> r1013\_en.book Page 148 Tuesday, September 2, 2003 8:07 AM

Viewing 63 Multimedia presentation Viewing 63 Music files See Media files Mute 46 My folders 65 Ν Notes 106 0 Offline 67 Online 66 **Opening 48** Organising Menu 16 Outbox 70 Ρ Packet data 82 Connection timer 27 Data counter 27 Pricing 82 Settings 86 Pairing, glossary explanation 124 Password Memory card 109 Pasting Text 56 PC Suite 128 Personal notes 102 Personalisation 98 Personalise 98 Alarm 107 Calendar alarm tone 36 Phonebook See Contacts Picture messages 48 Pictures 48 Taking 39 PIN code 87 Unblocking 87

Playing media files 46 Predictive text input 53 Tips 54 Turning off 55 Prices for packet data 82 Profiles 96 Adding voice tags 94 Renaming 97 Settings 97 R **RealOne Player 45** File formats 45 Playing media files 46 Settings 46 Streaming 46 **Received calls 25** Receiving Data via Bluetooth 125 Data via infrared 126 Ringing tones, Operator logos, and settings, see Smart messages Recent calls register 25 Call duration 26 Dialled numbers 26 Erasing call lists 26 Missed calls 25 Received calls 25 Recorder, recording sounds 108 Recording video 44 Recording voice commands 94 Recording voice tags 30 Rejecting calls 23 Remote mailbox 66 Disconnecting 68 Remote synchronisation 129 Removing an application 120 Removing software 120 Reports 51 Ringing tones 96 Adding a personal ringing tone 32 Muting 23

148

r1013\_en.book Page 149 Tuesday, September 2, 2003 8:07 AM

Receiving in a smart message 64 Settings 97

## S

Safety information Care and maintenance 138 Electronic devices 139 Emergency calls 141 Operating environment 139 Potentially explosive atmospheres 140 Traffic safety 139 Vehicles 141 Saving wallpapers 48 Screen saver Settings 79 Search Files 92 Search field 18 Security Access codes 87 Security certificates 89 Settings 87 Seek 46 Self-timer (camera) 40 Sending Data via Bluetooth 122 Data via infrared 126 Service command editor 71 Service provider for data connections, glossary explanation 81 Services (Mobile browser) 111 Settings 78 Access codes 87 Applications (Java<sup>™</sup>) 120 Bluetooth 122 Browser service messages 76 Calendar 36 Call barring 90 Call diverting 24 Camera 40 Certificates 89

Clock 107 Connection 81 Date and time 86 Device settings 78 Display 79 E-mail 74 Enhancements 91 Fixed dialling 88 General 78 Info service 76 Lock code 87 Log 27 Messaging 72 Messaging, Sent folder 76 PIN code 87 RealOne Player 46 Security 87 Sounds 97 Text messages 72 Video recorder 44 Wallet 104 Shared memory 20 Shortcuts in Favourites 100 in Images 43 SIM card Copying names and numbers 28 Messages 71 SIS file 118 Smart messages Receiving 64 Snooze 107 Software Removing 120 Transferring a .SIS file to your phone 119 Sound clips 48 Sound files See Media files Sounds 96 Removing a personal ringing tone

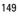

\_\_\_\_\_ \_\_\_↓ ◯ r1013\_en.book Page 150 Tuesday, September 2, 2003 8:07 AM

#### 32 Speed dialling 31 Making calls 22 Standby mode 13 Indicators 14 Settings 79 Stopping Alarm clock 107 Calendar alarm 37 Storing data 132 Switching between applications 16 Synchronisation See Remote synchronisation. SyncML See Remote synchronisation. т Taking pictures 39 Text input 52 Text messages 57 Writing and sending 57 Text templates 65

Text templates 65 Themes 98 Editing 98 Restoring 99 Thumbnails In a contact card 29 Tickets 104 Time, settings 86 To do 37 To-do 37 To-do 37 Tones 96 Traditional text input 52 Transferring calls 24 Troubleshooting 132

## U

Unit converter 105 Uploading images 49 USSD commands 71 V

Video clips 48

150

See RealOne Player Video recorder 43 Memory card 45 Saving video clips 44 Settings 44 Viewing Connection details 127 GIF animations 42 Multimedia presentations 63 Network data connection details 127 Voice commands 93 Adding 94 Starting applications 94 Voice dialling 30 Voice mailbox 22 Changing the number 22 Diverting calls to voice mailbox 24 Voice messages 22 Voice recorder 108 Voice tags 30 Adding 30 Changing 31, 95 Deleting 31, 95 Listening 31, 95 Making calls 31 Volume control 19 w Wallet 101 Creating a wallet profile 103 Creating personal notes 102

See Media files

Video player

Creating personal notes 102 Entering the Wallet code 101 Reset 104 Retrieving data into browser 104 Settings 104 Storing card details 102 Viewing ticket details 104 Wallet code 101 Reset 104

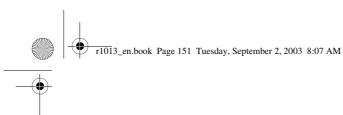

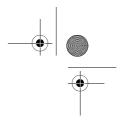

## Wallet profile 103 WAP pages

Browser 111 Writing 52 Predictive text input 53 Predictive text input, turning off 55 Traditional text input 52

X XHTML pages Browser 111

Zooming 43

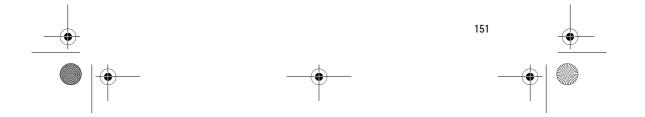